# **TECHNICAL MANUAL**

# **BOP-BIT LABVIEW, VXI** *plug&play*  **INSTRUMENT DRIVER**

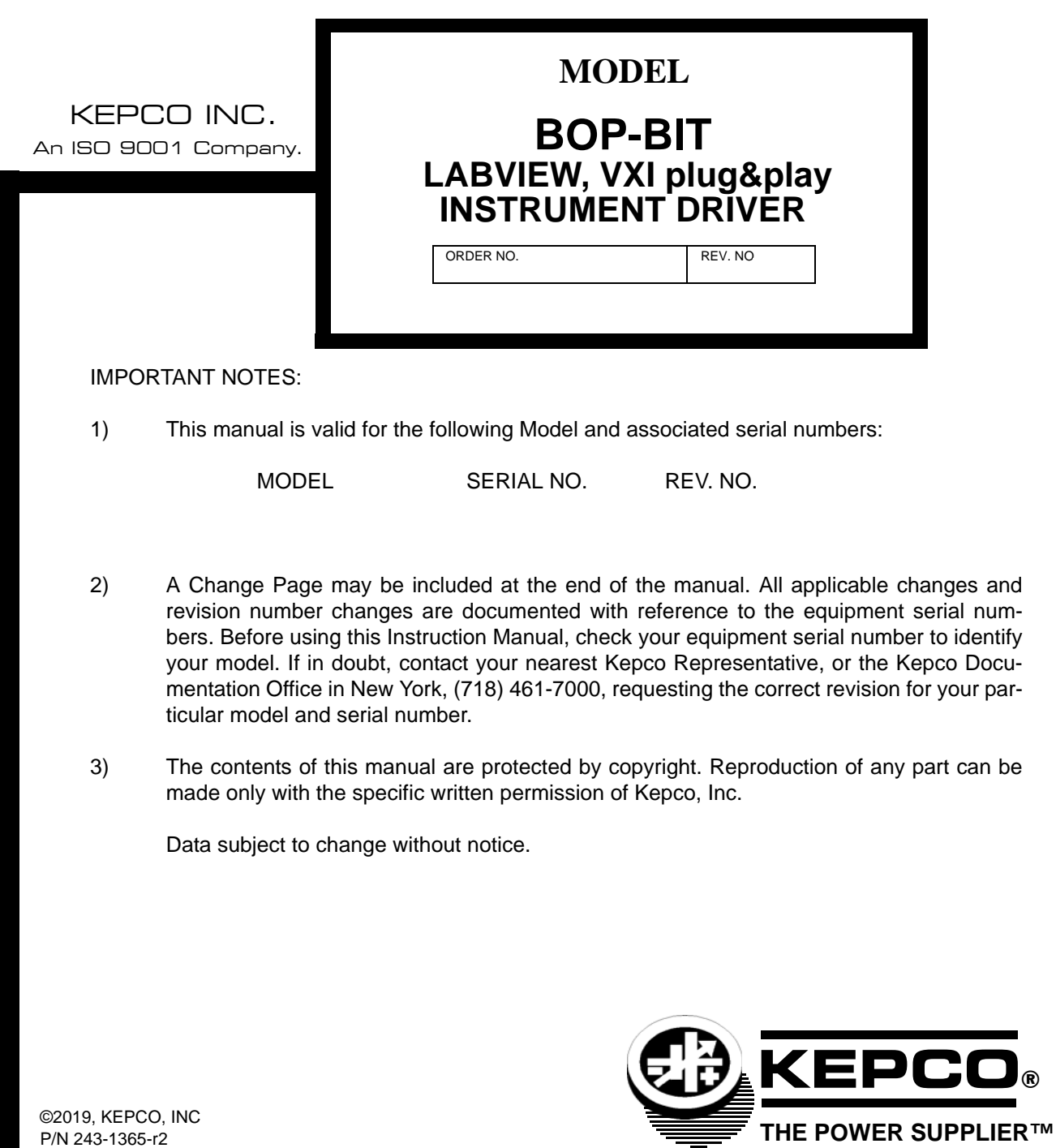

KEPCO, INC. • 131-38 SANFORD AVENUE • FLUSHING, NY. 11355 U.S.A. • TEL (718) 461-7000 • FAX (718) 767-1102 email: hq@kepcopower.com . World Wide Web: www.kepcopower.com

## PAGE

## **SECTION 1 - INTRODUCTION**

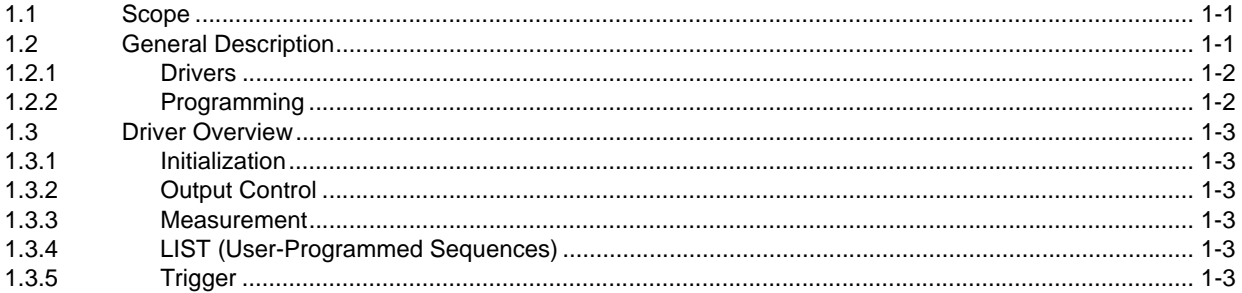

## **SECTION 2 - LABVIEW G DRIVER**

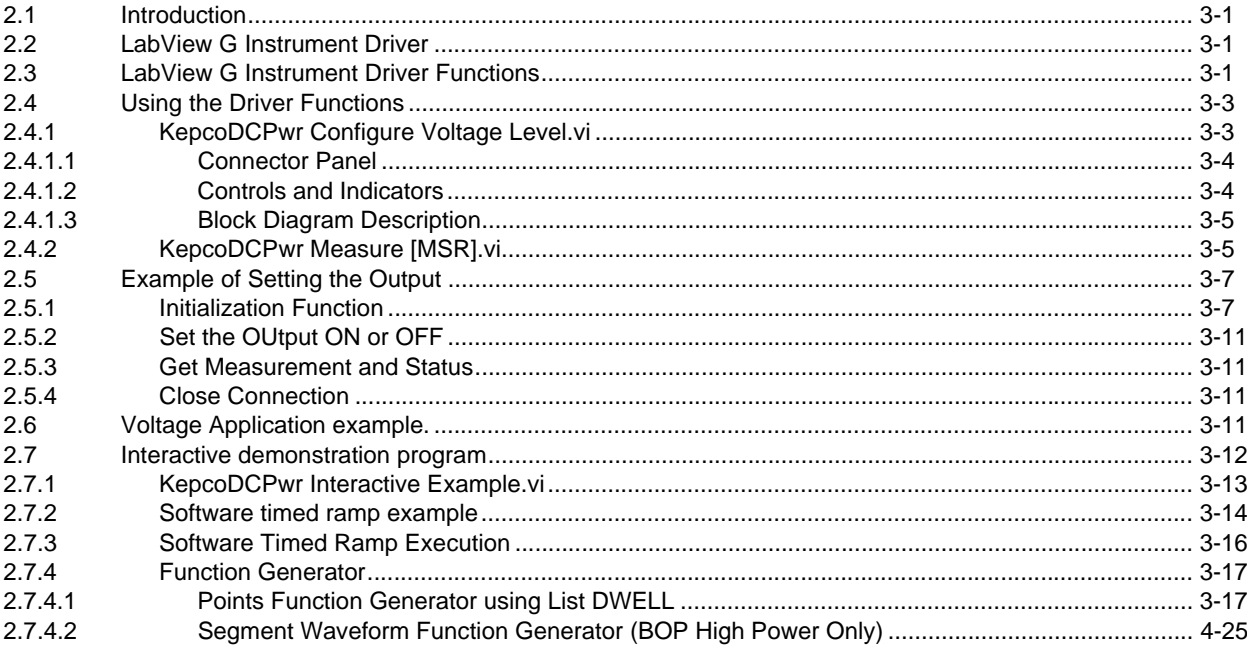

# **SECTION 3 - VXI plug&play Driver**

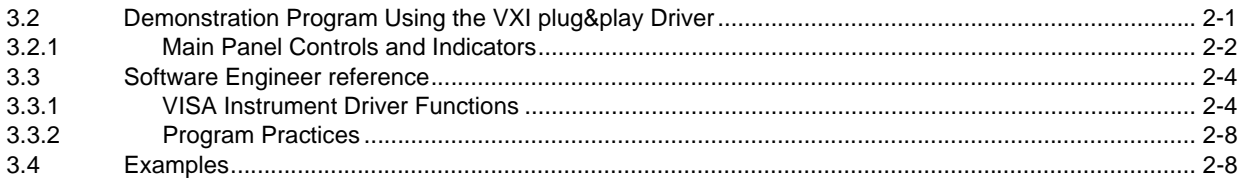

# **LIST OF FIGURES**

#### **FIGURE**

#### **TITLE**

#### PAGE

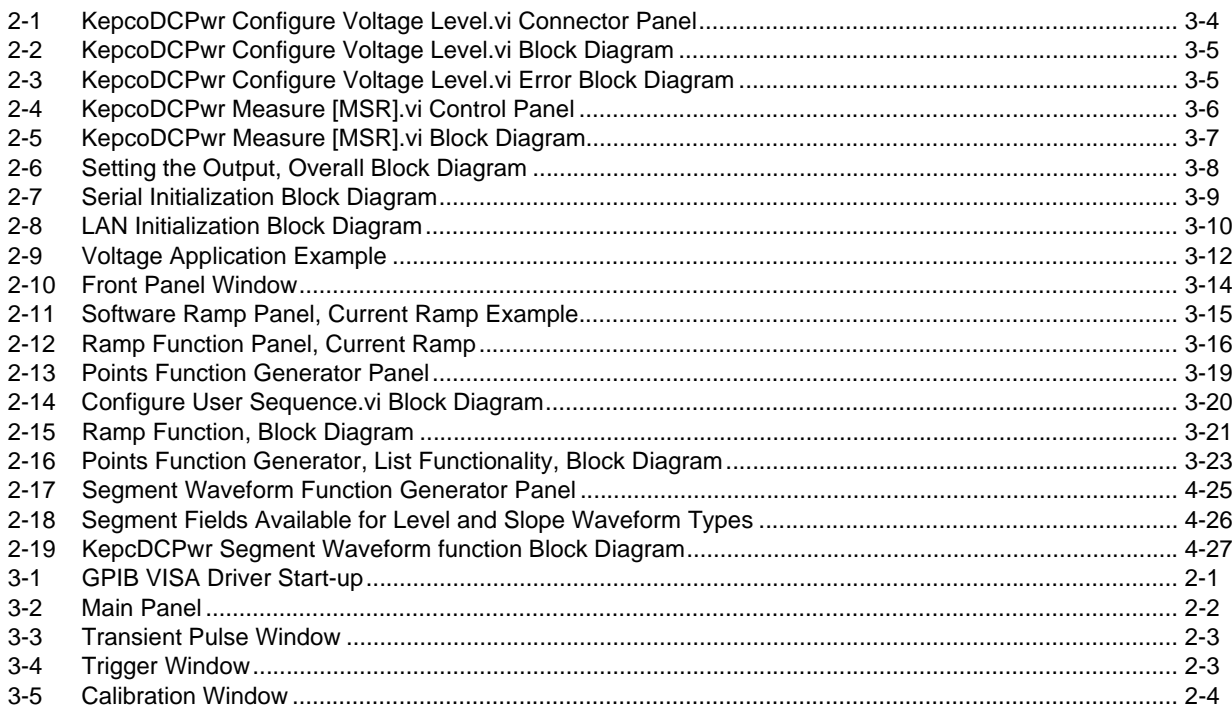

## **LIST OF TABLES**

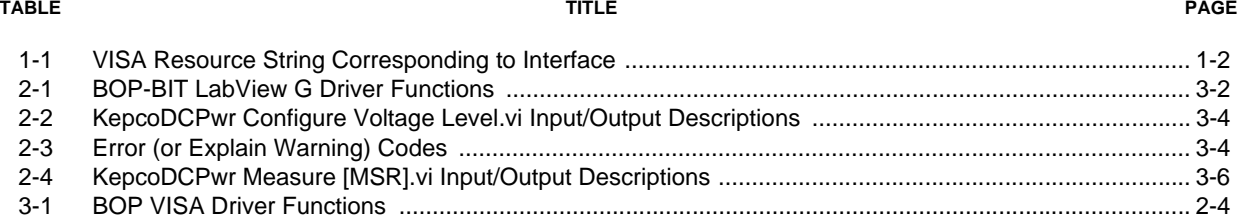

## **SECTION 1 - INTRODUCTION**

## <span id="page-6-1"></span><span id="page-6-0"></span>**1.1 SCOPE**

<span id="page-6-3"></span>This manual provides information for a test system engineer to use Kepco's Labview and VXI *plug&play* drivers with a BIT 4882, BIT 4886 or BIT 802E Interface Card installed in a Kepco BOP 100W, 200W or 400W power supply. The suffix -4882, -4886 or -802E after a BOP model number indicates the BIT Card was installed at the factory. The Labview and VXI plug&play drivers may also be used with a BOP High Power (1KW or above) power supply. For convenience, unless otherwise specified all applicable power supplies mentioned above are hereafter referred to as BOP-BIT power supplies in this manual.

[The SCPI commands used to control the BOP-BIT power supply are provided in the Operator's](http://www.kepcopower.com/support/opmanls.htm#bit) [manuals for BIT 4886, BIT 802E and BOP High Power respectively. These manuals can be](http://www.kepcopower.com/support/opmanls.htm#bit) downloaded from Kepco's web site at

[BIT Cards:](http://www.kepcopower.com/support/opmanls.htm#bit) **www.kepcopower.com/support/opmanls.htm#bit** BOP High Power: **[www.kepcopower.com/support/opmanls.htm#bop](http://www.kepcopower.com/support/opmanls.htm#bop)**

## <span id="page-6-2"></span>**1.2 GENERAL DESCRIPTION**

BOP-BIT power supplies can support asynchronous RS-232, GPIB, and LAN communication interfaces. These interfaces, when being controlling through a C program such as CVI, Visual C or Labview use different methods to send the SCPI strings to the instruments. The Virtual Instrument Software Architecture (VISA) is a standardized method of communication with instruments over the various buses using identical calls. The LabView G and VXI plug&play drivers use these VISA calls. Included in each driver are:

The BOP-BIT is a power supply class of instrument. The BOP-BIT supports all power supply class functionality including measurement and trigger. The BOP-BIT has additional functionality beyond the class requirements, including a 1002 (3940 for BOP High Power models) step list and state storage. The BOP-BIT power supply can be digitally programmed using SCPI commands and queries sent from a computer via any of the interfaces.

BOP power supplies with BIT 4886 or BIT 4882 installed, as well as BOP High Power power supplies include IEEE 488.2 GPIB and RS-232 interfaces. BOP power supplies with BIT 802E installed and BOP High Power models with an E suffix include a LAN interface use to control BOP operation via web pages.

Each driver includes the following:

- Source code C for all the functions detailed in table [1-1](#page-7-2) along with a file of definitions.
- This manual in pdf form.
- A sample application that can operate and calibrate the BOP-BIT power supply
- The CVI version 14 or LabView 2014 runtime environment.
- A Generic VISA version 14 from National Instruments.

## <span id="page-7-0"></span>**1.2.1 DRIVERS**

Two instrument drivers, Labview G and VXI *plug&play,* are available which allow remote operation via virtual front panels. These drivers can be downloaded from the Kepco web site at http://www.kepcopower.com/drivers/drivers-dl3.htm

- LabView G driver written in native LabView code using the VISA write and read functions. (see Section [2](#page-10-4)).
- VXI *plug&play* driver written in C using VISA write and read functions. It is compliant with the VXI *plug&play* specification and can be used in an ANSI compatible C program such as LabWindows /CVI. It is also portable to Linux and Apple operating systems, however verification of these environments has not been completed. (see Section [3](#page-38-3)).

The drivers do not communicate directly to the BOP-BIT. They use the operating system or vendor specific interface drivers to handle the actual communication via the serial, Ethernet or GPIB ports. Vendors such as National instruments, Agilent technologies and Keithley have created a VISA (Virtual Instrument System Architecture) library. The VISA library uses consistent commands to open a connection, write and read data, read the interrupt status and perform standard functions such as lock, unlock and device clear.

The VISA libraries "open" command creates the handle for all other functions. The open command requires a resource string that provides the physical address of the unit and also specifies the type of interface that will be used. Table [1-1](#page-7-2) provides the resource strings for the four possible interfaces to the BOP-BIT.

These drivers require a helper application (visa32.dll) to be installed on the computer being used. VISA uses resource strings (see Table [1-1](#page-7-2)) to address the unit. The VXI *plug&play* driver requires that all calls to an instrument be made through the VISA library. The LabView G driver also uses VISA calls

<span id="page-7-2"></span>

| <b>MODEL</b>                                                 | <b>INTERFACE</b> | <b>VISA RESOURCE STRING</b>       | <b>COMMENT</b>                                                                                                |
|--------------------------------------------------------------|------------------|-----------------------------------|----------------------------------------------------------------------------------------------------|
| BOP/BIT 4886,<br><b>BOP High Power</b><br>(G, MG, GL, MGL)   | <b>GPIB</b>      | GPIB::xx::INSTR                   | The GPIB address replaces xx.                                                                                 |
| <b>BOP/BIT 4886</b><br><b>BOP High Power</b><br>(all models) | <b>SERIAL</b>    | ASRLy::INSTR                      | The com port number replaces y.                                                                               |
| BOP/BIT 802E,<br><b>BOP High Power</b><br>(E, ME, EL, MEL)   | LAN-SCPI-RAW     | TCIP::192.168.0.100::5025::SOCKET | This is the fastest LAN interface, similar to the<br>serial port with automatic XON XOFF protocol<br>support. |

<span id="page-7-3"></span>**TABLE 1-1. VISA RESOURCE STRING CORRESPONDING TO INTERFACE**

#### <span id="page-7-1"></span>**1.2.2 PROGRAMMING**

SCPI and IEEE 488 common commands/queries are the building blocks used to control the BOP-BIT power supply. These sections are provided to allow a user to write their own program to control the BOP-BIT power supply or to use the various interactive tools provided by Measurement Computing, National Instruments, Agilent Technologies and Microsoft to send strings to a device over the RS 232, GPIB or LAN interfaces. SCPI commands and queries are supported by all three interfaces. The applicable Operator's Manual (see PAR. [1.1\)](#page-6-1) provides the following:

• Description of SCPI Syntax

- IEEE 488 Common commands supported
- Listing of SCPI commands supported

## <span id="page-8-0"></span>**1.3 DRIVER OVERVIEW**

The two drivers for BOP-BIT have common functional groups. Each group contains similar functions which work together. The two different environments, LabView G and VXI *plug&play*, have common functionality.

The BOP-BIT power supply, like most instrument power supplies, has four subsystems: output, trigger, status and measurement. In additional to these subsystems, the BOP-BIT has a storage system and a list system.

## <span id="page-8-1"></span>**1.3.1 INITIALIZATION**

When an instrument is first accessed, it is desirable to have it start at a standard state and to verify that the instrument is the correct one. These functions utilize standard commands which are common to all power supply class instruments such as \*IDN? \*CLS and \*RST. In the various drivers, this functional group also includes an open and close functionality.

## <span id="page-8-2"></span>**1.3.2 OUTPUT CONTROL**

The power supply class instrument has specific requirements to support voltage and current settings, output enable and protection. These functions are common to all power supplies in the power supply class.

#### <span id="page-8-3"></span>**1.3.3 MEASUREMENT**

The Power supply has the ability to measure the voltage and current at the output and display this information on the front panel. The measurement system provides the ability to read this back from the unit.

## <span id="page-8-4"></span>**1.3.4 LIST (USER-PROGRAMMED SEQUENCES)**

Using the LIST functions, up to 1002 locations (3940 for BOP High Power models) are available for programming the BOP-BIT output. These locations enable the user to program the output using multiple command sequences which may be initiated by a single command. The repeatable user-determined sequences are stored in volatile memory and are retained until reprogrammed, the power supply is turned off, a calibration is performed, a **LIST:CLEar** command is received, or limit model settings are changed.

Each location defines values for the active channel (either output voltage or output current), and a dwell time duration (between 0.00025 and 2 seconds, inclusive) for the programmed settings. By programming the output to change in small increments, complex outputs can be generated.

## <span id="page-8-5"></span>**1.3.5 TRIGGER**

The BOP-BIT has the ability to utilize a software trigger. Units with BIT 802E installed have an additional software trigger capability accessed via Port 5044. When a trigger event is properly enabled and received, the output voltage and current are set to the preset trigger levels.

If software trigger is selected, trigger events are activated by \*TRG or a GPIB <GET> command.

# <span id="page-10-4"></span>**SECTION 2 - LABVIEW G DRIVER**

#### <span id="page-10-1"></span><span id="page-10-0"></span>**2.1 INTRODUCTION**

The LabView G driver can be used for remote programming over all installed ports of the BOP-BIT (Serial, GPIB and LAN ports - see Table [1-1\)](#page-7-3). It is designed to operate in LabView 2014 environments. It can be opened in all Labview environments up to Labview 2019.

The Version 2014 LabView driver is available in two formats: a standalone version that includesthe LabView runtime program, and a version that requires that LabView be installed on the computer. The LabView G driver uses VISA calls to communicate with the power supply.

NOTE: The LabView G driver is modifiable by the user. Once any utility or function is modified, it is the user's responsibility to verify there are no unintended errors introduced.

During installation of the software modules, three subfolders are created under C:\program files\National instruments\LABVIEW 2014

- **instr.drv\KpDcpwr** has the Kepco.llb that contains all driver functions
- **examples\KpDcpwr** has simple examples to set voltage and read back voltage and current.
- **user.lib\KpDcpwr** has the programs that are available via buttons of the interactive example application which was also installed at a folder the customer can specify.
- NOTE: This driver is not for use with a LabView Version below LabView 2014. Instead, download the older driver available at http://www.kepcopower.com/drivers/drivers-dl3a.htm. Users with a higher version than 2014, such as LabView 2019, must copy the three folders noted above (instr.drv\KpDcpwr, examples\KpDcpwr and user.lib\KpDcpwr) into the existing LABVIEW 2019 folder.

## <span id="page-10-2"></span>**2.2 LABVIEW G INSTRUMENT DRIVER**

The LabView G driver is a multipurpose driver. It is capable of operating all Kepco Power supplies using LabView Version 2014 including multiple output units such as MST. The LabView G driver does not report model-specific errors but, using case structures, passes the function and an appropriate model- specific response to the user's program.

#### <span id="page-10-3"></span>**2.3 LABVIEW G INSTRUMENT DRIVER FUNCTIONS**

Kepco's BOP-BIT LabView G instrument driver provides programming support for Kepco's BOP Power Supply with a BIT 4886 or BIT 802E Card installed as well as High Power BOP models. It contains functions for opening, configuring, taking measurements from, testing, calibrating and closing the instrument. To successfully use this module, the instrument must be connected to either the LAN, GPIB or RS 232 port.

The driver supports all functions of the BOP-BIT except the instrument state commands of Store, Recall and Status processing. The driver is also supplied with some simple examples and an interactive demo program. Users that are modifying the driver are encouraged to copy parts of this program to maximize usage of tested functional sections. Table [2-1](#page-11-0) lists the functions that are available.

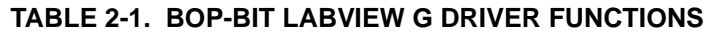

<span id="page-11-0"></span>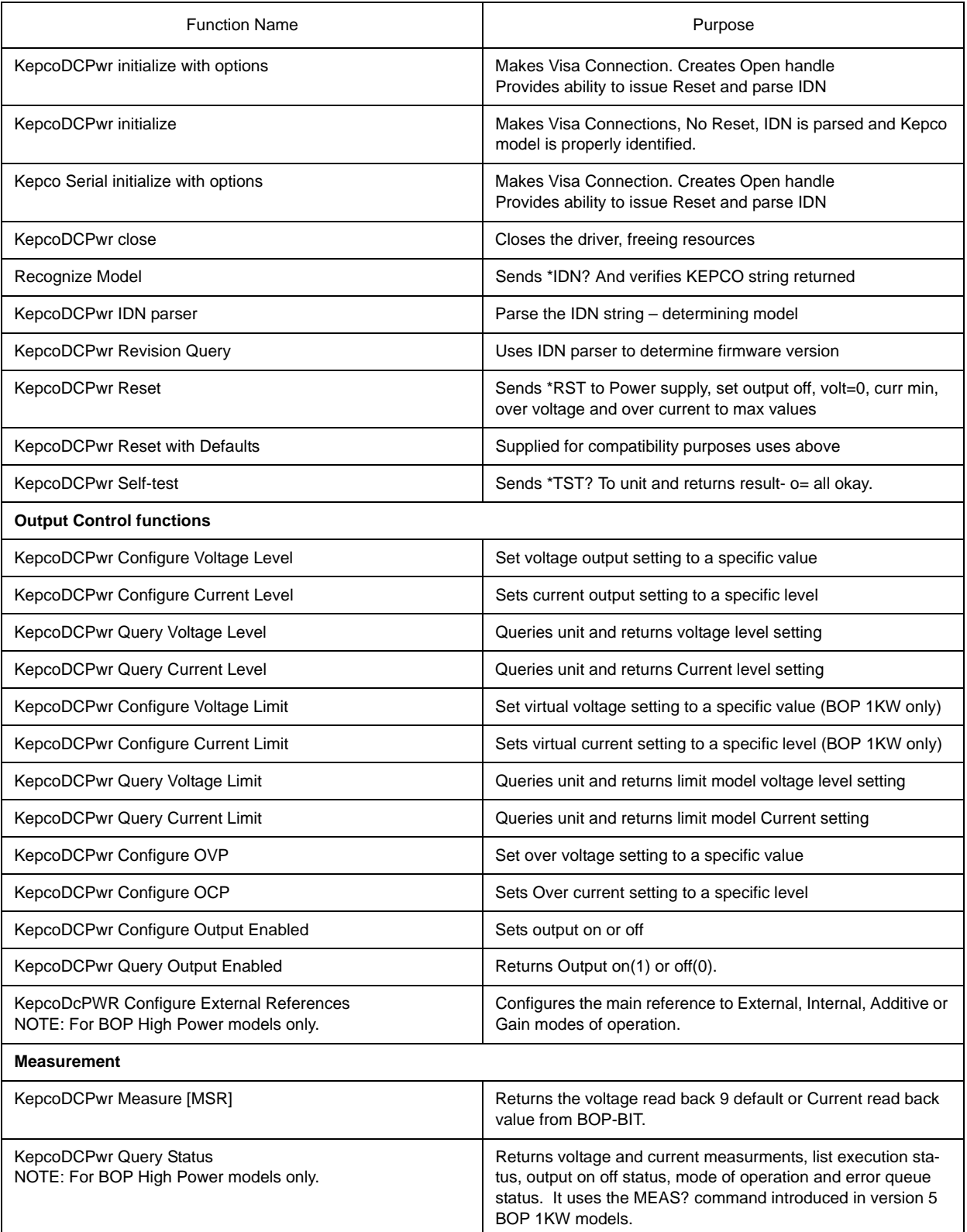

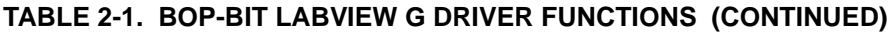

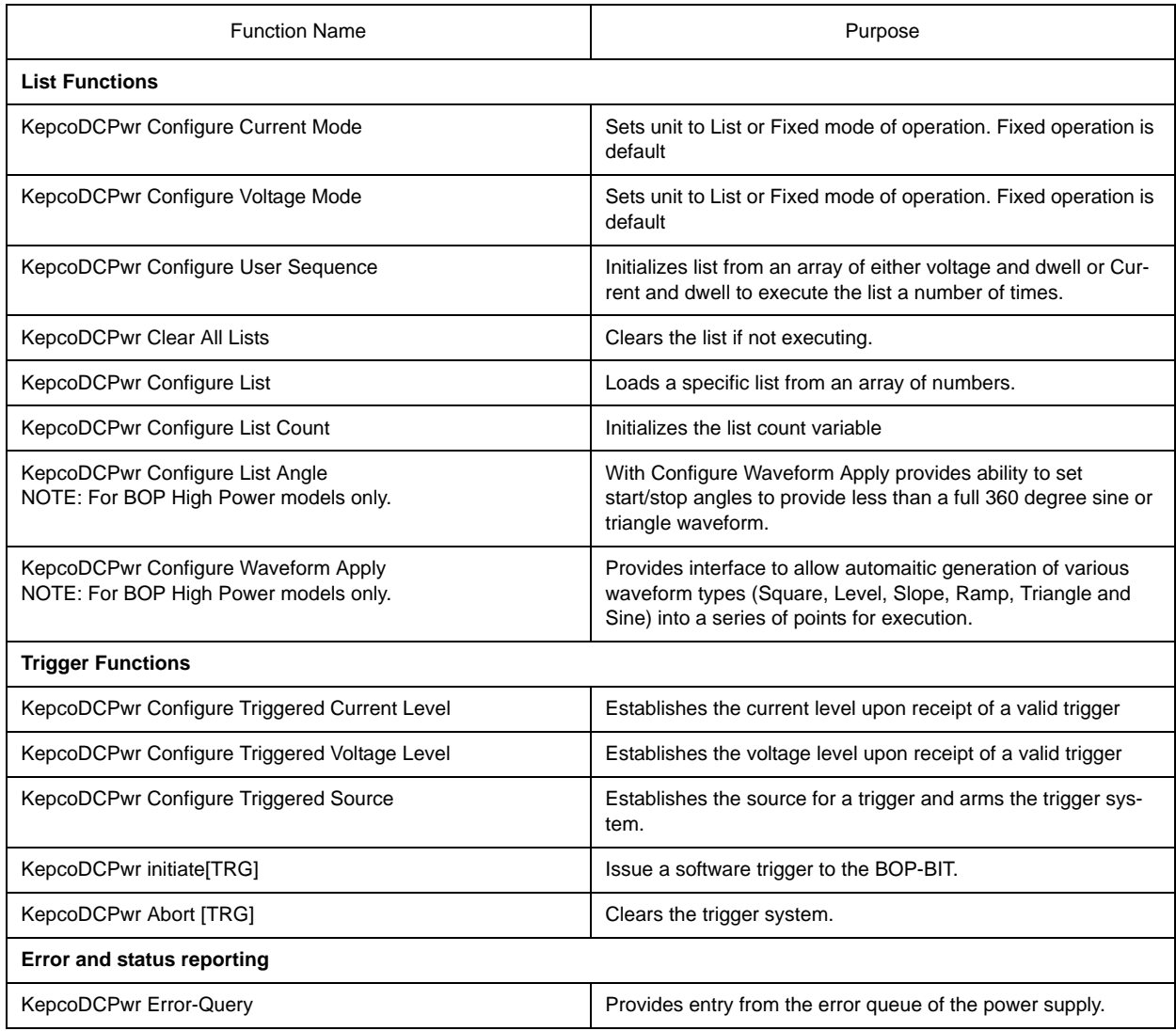

## <span id="page-12-0"></span>**2.4 USING THE DRIVER FUNCTIONS**

The interactive example uses various driver functions of the LabView G driver. The following two paragraphs details the inputs and outputs of two of typical VI's used in the interactive example: KepcoDCPwr Configure Voltage Level.vi (PAR. [2.4.1\)](#page-12-1) and KepcoDCPwr Measure [MSR].vi (PAR. [2.4.2](#page-14-1)). An overall block is provided for each function which shows inputs and outputs, followed by detailed descriptions of inputs and outputs. A detailed block diagram with associated text is also provided to show how the function is implemented.

## <span id="page-12-1"></span>**2.4.1 KepcoDCPwr Configure Voltage Level.vi**

This VI configures the DC voltage level the power supply is expected to generate.

<span id="page-13-0"></span>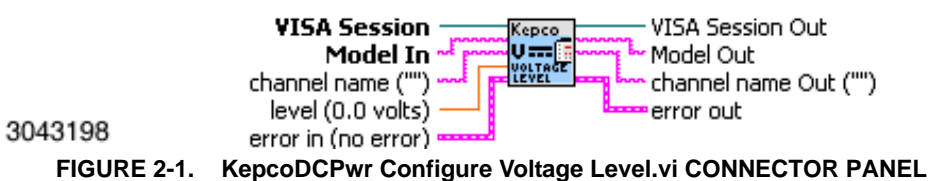

#### <span id="page-13-2"></span><span id="page-13-1"></span>**2.4.1.2 CONTROLS AND INDICATORS**

See Table [2-2](#page-13-3).

## **TABLE 2-2. KepcoDCPwr Configure Voltage Level.vi INPUT/OUTPUT DESCRIPTIONS**

<span id="page-13-3"></span>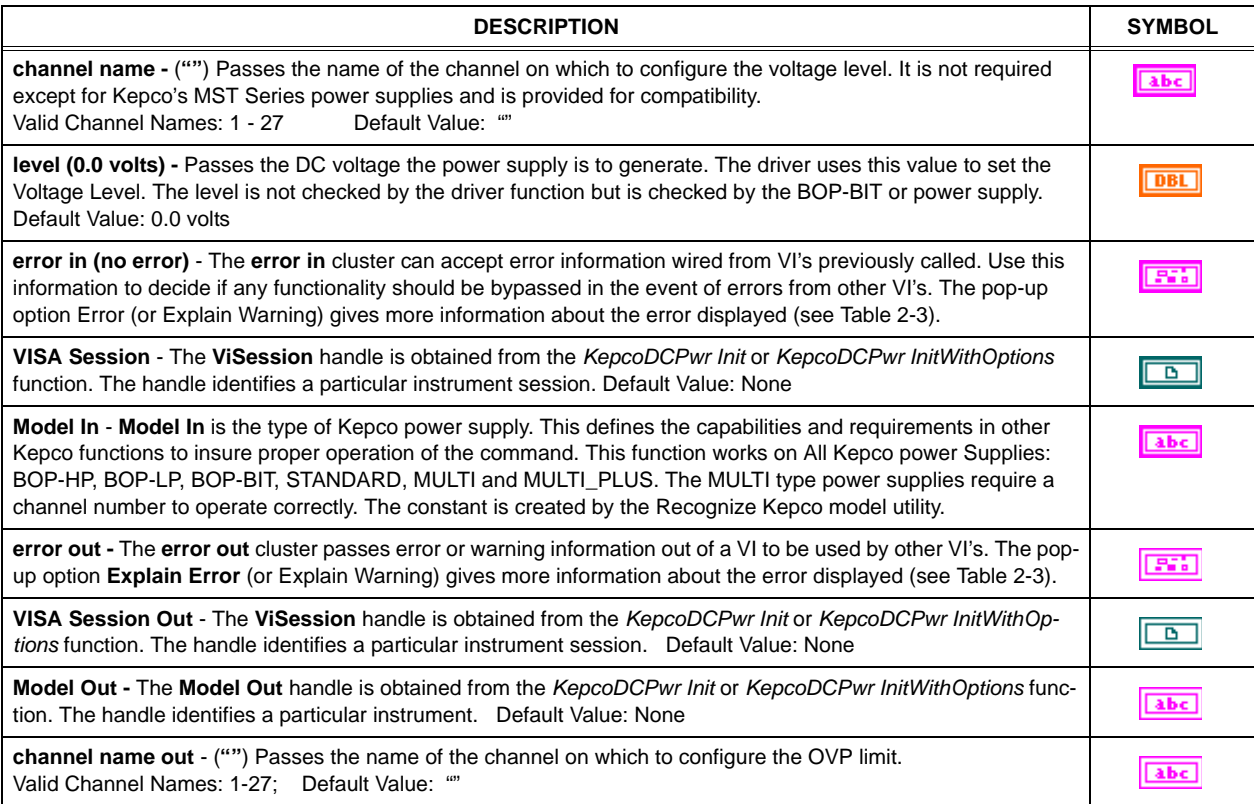

<span id="page-13-4"></span>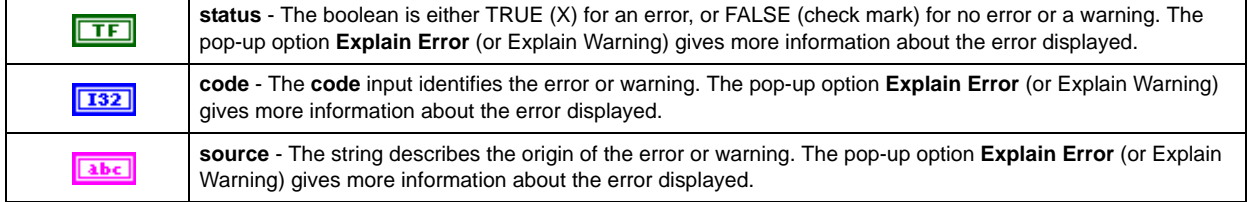

#### **TABLE 2-3. ERROR (OR EXPLAIN WARNING) CODES**

## <span id="page-14-0"></span>**2.4.1.3 BLOCK DIAGRAM DESCRIPTION**

Figure [2-2](#page-14-2) shows that the level input is converted to a string that is compatible with the power supply, floating with 5 places to the right of the decimal (%.5f). Then, using the VISA write function, the string is sent to the power supply. In the string conversion, the format string includes "**% . ;**" which is a Labview 2014 feature that ensures a period is used in the numbers, making the Labview driver functional in all countries.

The case statement in the middle of Figure [2-2](#page-14-2) shows that all Kepco power supplies support this same functionality.

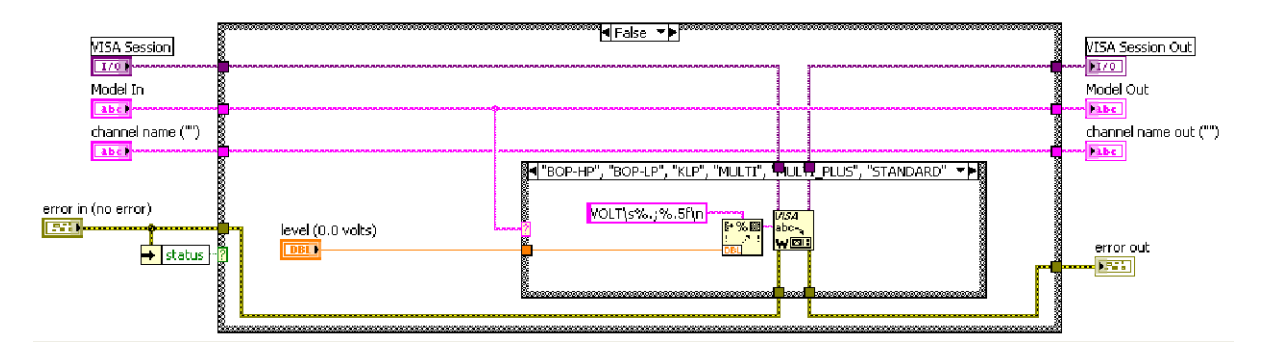

#### **FIGURE 2-2. KepcoDCPwr Configure Voltage Level.vi BLOCK DIAGRAM**

<span id="page-14-2"></span>Figure [2-3](#page-14-3) shows that when the error is true (not equal to zero), the function is a null function, passing the inputs (VISA session, Model, Channel and error) through the function without modification.

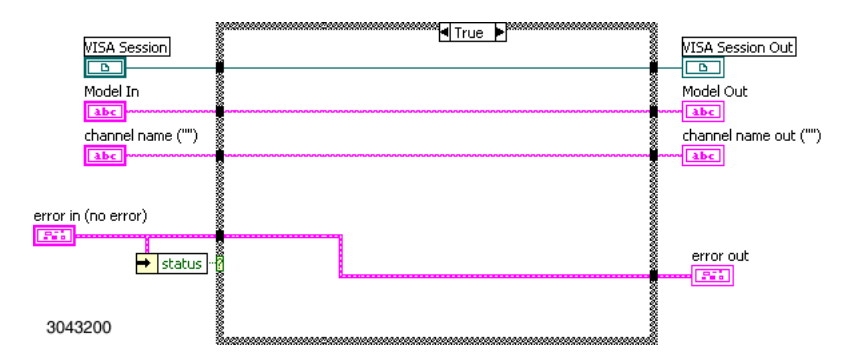

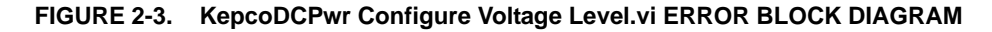

#### <span id="page-14-3"></span><span id="page-14-1"></span>**2.4.2 KepcoDCPwr Measure [MSR].vi**

This VI takes a measurement of the output signal and returns the measured value (see Figure  $2 - 4$ .

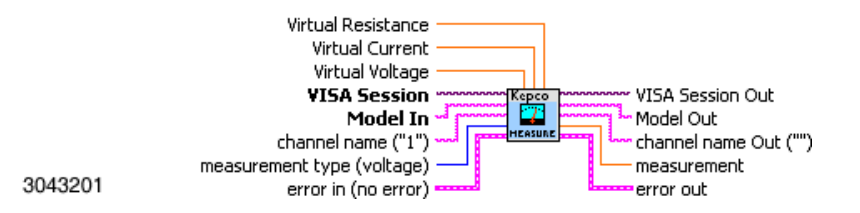

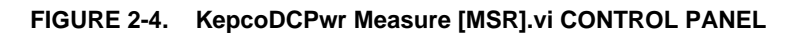

<span id="page-15-0"></span>This VI has the standard inputs of all of the functions of the LabView G Driver. It also has three orange inputs at the top of the VI (Virtual Resistance, Virtual Current, Virtual Voltage). These inputs are used in simulation. They do not need to be connected, but provide the ability to verify the operation without using the power supply. These simulation inputs are only used when error in is true (indicating an error has occurred).

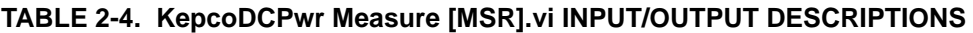

<span id="page-15-1"></span>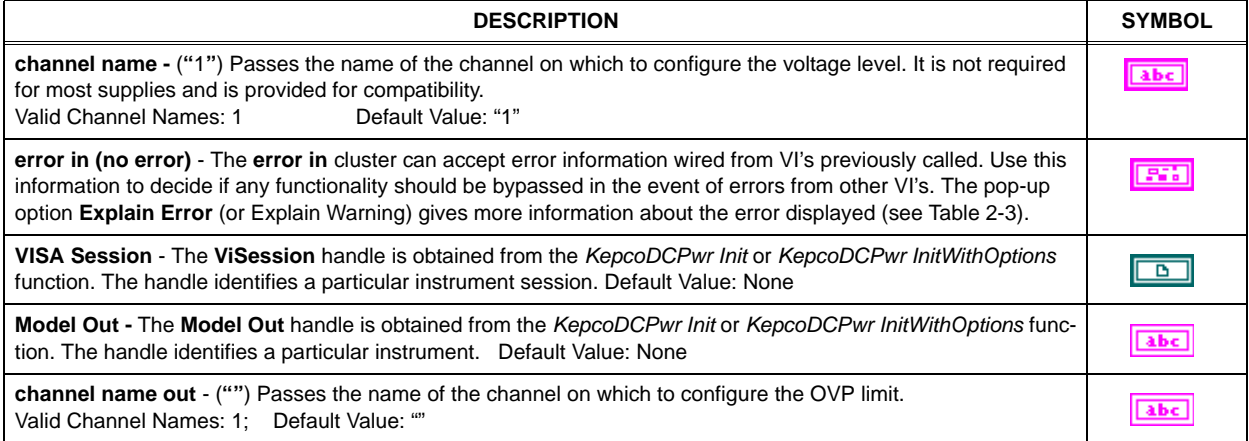

Figure [2-5](#page-16-2) is a block diagram which shows the method used by the VI to perform the simulated current measurement. The query MEAS:CURR? is transmitted to the power supply which replies with the current measurement.

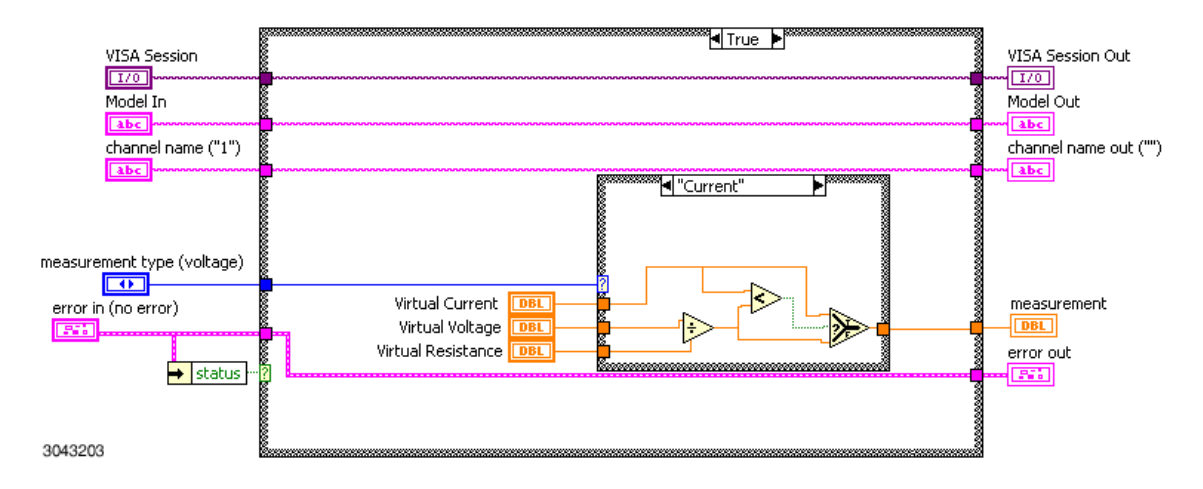

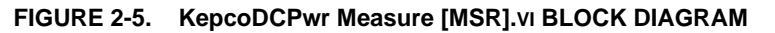

## <span id="page-16-2"></span><span id="page-16-0"></span>**2.5 EXAMPLE OF SETTING THE OUTPUT**

Figure [2-6](#page-17-0) shows the use of the Kepco subvi's to initialize the driver and the device, set the output on or off, establish a voltage and current setting, get a measurement and unit status, and close the session to release the memory. The file is KepcoDCPwr Voltage Application Example.vi It is located in program files\national Instruments\labview\drivers\kepco. The subvi's used to implement this example are described in the following paragraphs. Although the LabView G driver provides a variety of functions (see Table [2-1](#page-11-0)), only the ones shown in Figure [2-6](#page-17-0), needed for this example.

## <span id="page-16-1"></span>**2.5.1 INITIALIZATION FUNCTION**

The first block of Figure [2-6](#page-17-0), *KepcoDCPwr initialize* function, performs the open, creating the connection between the LabView program and the power supply using the VISA.dll supplied with LabView. The *KepcoDCPwr initialize* function has two optional settings: reset unit and identify unit. The reset unit option sends \*RST to the unit which sets the output to 0 volts, minimum current, turns the output off, and stops list execution. The identify unit option sends an \*IDN query to the power supply.

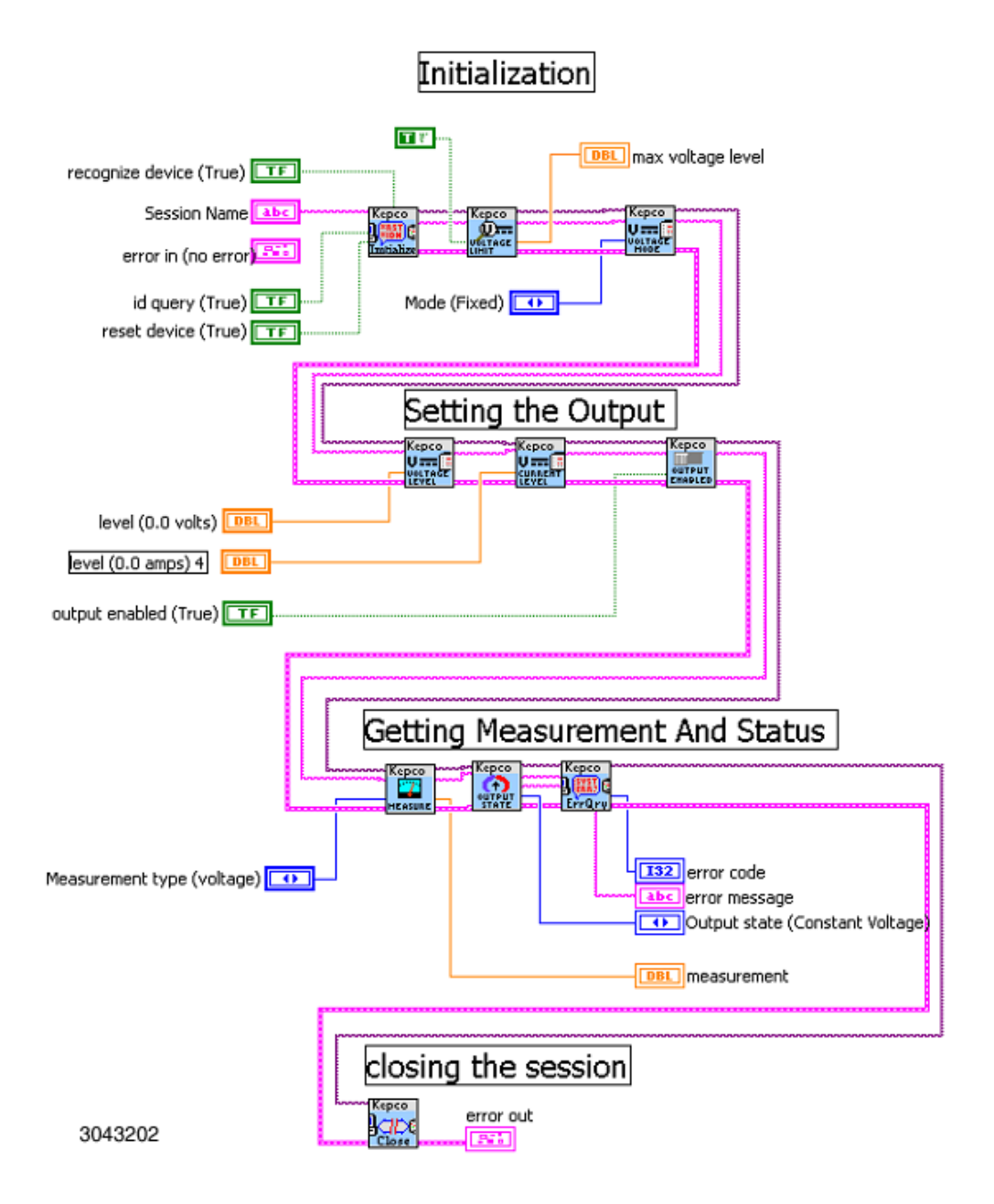

## **FIGURE 2-6. SETTING THE OUTPUT, OVERALL BLOCK DIAGRAM**

<span id="page-17-0"></span>The initialization function use three subvi's:

- •*KepcoDCPwr initialize* - Initializes the driver.
- •*KepcoDCPwr Query Voltage Limit* - Verifies the limit model voltage setting.
- • *KepcoDCPwr Configure Voltage Mode* - Sets Mode to fixed, thereby stopping list execution.

The initialization function uses five inputs:

- Recognize device T-F (True-false) input. If true, IDN string is parsed, looking for proper model (BOP-BIT). If false, model is automatically set to BOP-BIT for simulation mode.
- Resource string The VISA resource string, e.g., GPIB::6::INSTR
- ID Query T-F input. If true, allows the unit to be identified by sending \*IDN query. If false, program enters simulation mode and no commands are actually sent to the power supply.
- Error in Described in Table [2-2](#page-13-3).
- Reset device T-F input. If true, sends \*RST to unit which turns the output off, sets voltage to zero and current to minimum, and disables execution of a programmed list.

The initialization function provides three outputs:

- Visa Session a handle defining the connection.
- Model a string providing the model type for the functions.
- Error out If the function did not fail, this is a 0.

Initialization of the GPIB is simple and is not needed in Labview 2014. For serial and LAN communication the open is required.

Figure [2-7](#page-18-0) shows the serial initialization. This loop is executed to find the baud rate of the BOP-BIT and configure the port correctly. It uses the VISA clear input function and the query <LF><LF>\*idn?<LF> to terminate any input in the BOP-BIT buffer and to establish the BOP-BIT baud rate. Only when communication is established will the string that begins with KEPCO be found on the port.

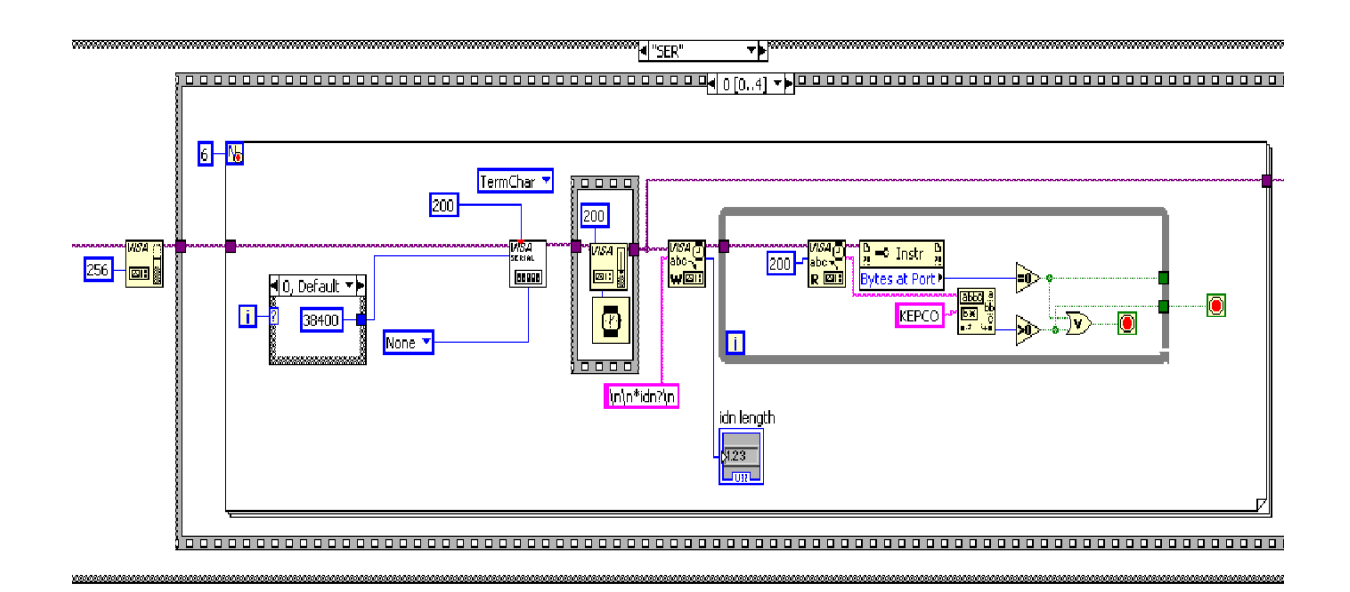

#### <span id="page-18-0"></span>**FIGURE 2-7. SERIAL INITIALIZATION BLOCK DIAGRAM**

Figure [2-8](#page-19-0) shows the LAN initialization. Like the serial port, the <LF><LF>\*IDN?<LF> string is used to synchronize the port emptying any leftover data. The VISA resource establishes that the termination of data input is defined as a LF and enabled.

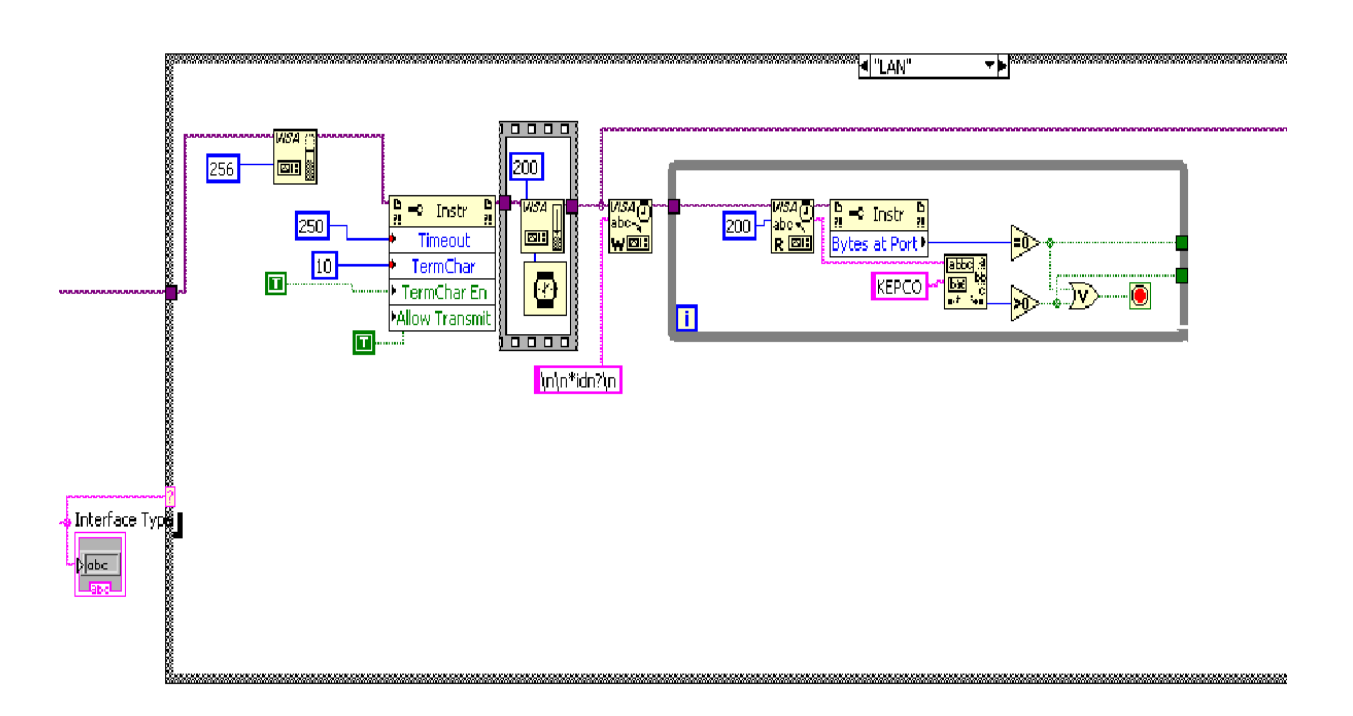

#### **FIGURE 2-8. LAN INITIALIZATION BLOCK DIAGRAM**

<span id="page-19-0"></span>The recognize unit utility function parses the response to determine the proper model number output. If the identify unit flag is not set, the MODEL OUT of the initialize function reports Standard as the power supply type. The Standard model is a unit that only supports setting voltage, current and output on/off, and performing measurements; all other functions are bypassed. The function *KepcoDCPwr initialize with options* (not used in the example) uses *KepcoDCPwr initialize* except that Kepco-recommended options are preset: the reset and identify flags set.

All subsequent functions have at least two inputs: VISA session and Model In. VISA session is the output of *viOpen*. Model In is a string; for the BOP-BIT the string is *BOP-BIT*.

The second block, *KepcoDCPwr Query Voltage Limit*, is needed to verify the limit model settings. It is recommended that the response from this block be checked to insure that the power supply is configured to supply the voltage and current needed. For example, if the limit model for a BOP-BIT 75-32 was set to 36 Volts, 32 Amperes, the response will be 36 to this query, indicating that the program will not respond to a command to set the output to 50 Volts.

The third subVi is *KepcoDCPwr Configure Voltage Mode*. This block sets the mode to Fixed. It is recommended that the mode be set to Fixed in order to stop a list if it is running, however if the Reset Device input into the first block is true, this block is not needed since \*RST also stops a list.

## <span id="page-20-0"></span>**2.5.2 SET THE OUTPUT ON OR OFF**

The following three functions are all that are required to set a voltage, current and change the output state:

- *KepcoDCPwr Configure Voltage Level* Sets the voltage output of the power supply
- *KepcoDCPwr Configure Current Level* Sets the current output of the power supply
- *KepcoDCPwr Configure Output State* Turns the output on

## <span id="page-20-1"></span>**2.5.3 GET MEASUREMENT AND STATUS**

Three functions are needed to retrieve a measurement (either voltage or current), determine the output state and determine if there have been any errors.

- *• KepcoDCPwr Measure [MSR]* Measures the output (voltage in voltage mode, current in current mode). This function is explained in detail in paragraph [2.4.2](#page-14-1).
- *KepcoDCPwr Query Output State* Queries the output state and returns 1 for output on, 0 for output off.
- *KepcoDCPwr Error-Query* Retrieves the first error from the error queue. The internal logic of this subvi changes the "0- no error" response to a null string, so no error returns nothing, but if an error is detected returns an error string is returned.

## <span id="page-20-2"></span>**2.5.4 CLOSE CONNECTION**

The last section is the close function, *KepcoDCPwr close*. This function is required to remove the connection to the instrument and clean up RAM usage in LabView. It is very important to release the connections in E-Series models as there are only four connections possible over VXI-11 (Port 1024) and only two connections possible over SCPI Raw (Port 5025). The *KepcoDCPwr close* function releases the connection for other programs to utilize the device.

When the LabView program completes, it must close the driver, however the output is not automatically turned off. Therefore it is recommended that the *KepcoDCPwr Configure Output State* function precede the *KepcoDCPwr close* function. This is not shown in the simplified example (Figure [2-6](#page-17-0)), however it is illustrated in the full block diagram showing implementation of the ramp function, Figure [2-15](#page-30-1).

## <span id="page-20-3"></span>**2.6 VOLTAGE APPLICATION EXAMPLE.**

The voltage application example (see Figure [2-9](#page-21-1)) is similar to the simple example with some minor exceptions. In the setup of the power supply, the mode of operation, (voltage mode is established by the Mode function. The BOP-BIT has two modes: either voltage with current protection or current with voltage protection. The Main mode forces the BOP-BIT to Fixed operating state and is used to stop either a transient or a list from being executed. The current limit query determines the max current and it's output is provided to the configure current level which in the BOP-BIT also sets the current protection level.

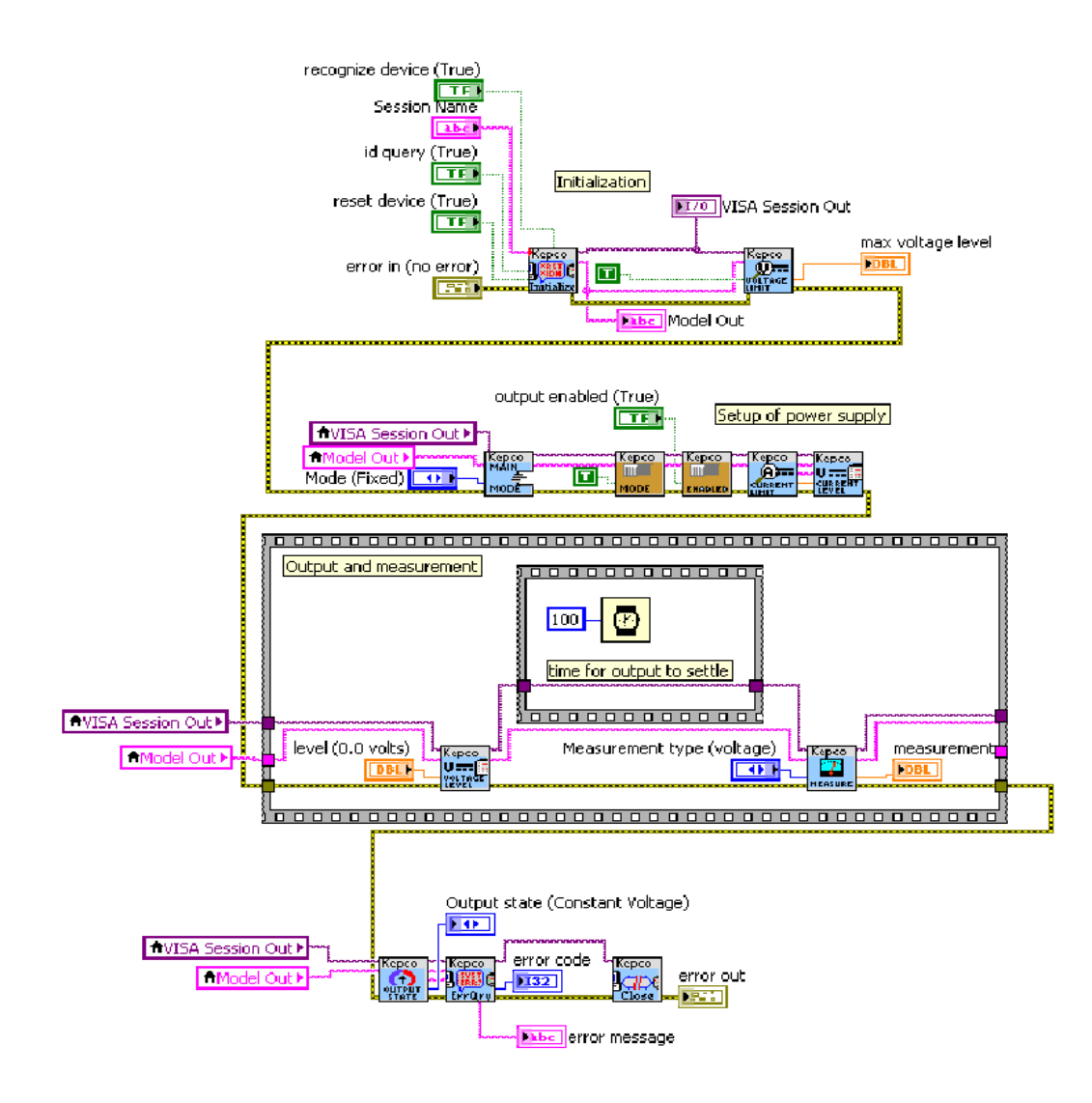

**FIGURE 2-9. VOLTAGE APPLICATION EXAMPLE**

<span id="page-21-1"></span>The sequence section sets the main channel output, waits some amount of time and then sends the measurement. The time is to allow for the measurement system of the BOP-BIT to settle and provide a valid measurement to the user. The VISA session and model are applied globally to the vi's but the error is run through all vi's. The error connection insures the vi's are run sequentially even though it is not important in the setup of the power supplies.

The query error vi at the end will either return no error or will return any error from the start of the example until the end. The only error than might occur is "voltage out of range" as the input control is not limited by the max voltage level.

## <span id="page-21-0"></span>**2.7 INTERACTIVE DEMONSTRATION PROGRAM**

The interactive demo program allows the user to operate the power supply and provides samples of how to implement the functions.

## <span id="page-22-0"></span>**2.7.1 KepcoDCPwr Interactive Example.vi**

KepcoDCPwr Interactive Example.vi is the main demonstration program. The file is located in program files\national Instruments\labview\drivers\kepco. Either double-click on the file or open the file using File > Open from within LabView. When the program is opened, the Front Panel (Figure [2-10](#page-23-1)) is displayed.

Below the logo is the **VISA Resource Name Running** field. With the application stopped, click on this field to display a drop-down menu. Clicking Refresh causes the LabView program to initiate a new search and provide an updated list of all devices found on the GPIB, Serial ports and network connections. You may enter a valid resource name directly or, for demo mode, enter a blank resource name.

The **VOLTAGE** and **CURRENT** knobs are used to set the voltage and current of the power supply. Once the run button is clicked, the **VOLTAGE** and **CURRENT** knob markings will show the limit model minimum and maximum values. The corresponding **DC VOLTS** and **DC AMPERES** displays report the measured voltage and current of the power supply and are updated once every 125 milliseconds. As the knob rotates, the number in the counter below the knob changes; if a number is entered in the counter, the knob rotates to the proper position.

If the instrument is found, the demonstration program runs in normal mode. If the instrument is not found (the **Instrument Error** box at the lower right shows **instrument not found**), the demonstration program runs in simulation mode. In simulation mode the resistance value at the bottom of the front panel is a simulated load used to measure the DC output. The simulated load can be set by the user to control the **DC VOLTS** and **DC AMPERES** displays.

The **Power Supply Mode** switch is used to establish the current or voltage mode of the BOP-BIT. It is used to start either a) the voltage or current software-timed ramps or b) voltage or current list examples when either the **Software Ramp** or **Programmed Lists** button, respectively, is clicked. The indicator to the right of the switch shows whether the unit is primed to produce voltage ramps (green) or current ramps (yellow).

The **DC OUTPUT** switch can be clicked to enable/disable the output. The green indicator within the switch lights when the output is enabled.

The four buttons at the bottom of the front panel invoke standalone functions which can be used to 1) create a computer-timed software ramp (**Software Ramp**), 2) create a ramp using the list functionality (**Programmed List**), 3) create functions and files for executing complex waveforms (**Function Generator**) or 4) create an arbitrary series of points (**Arbitrary Waveform**).

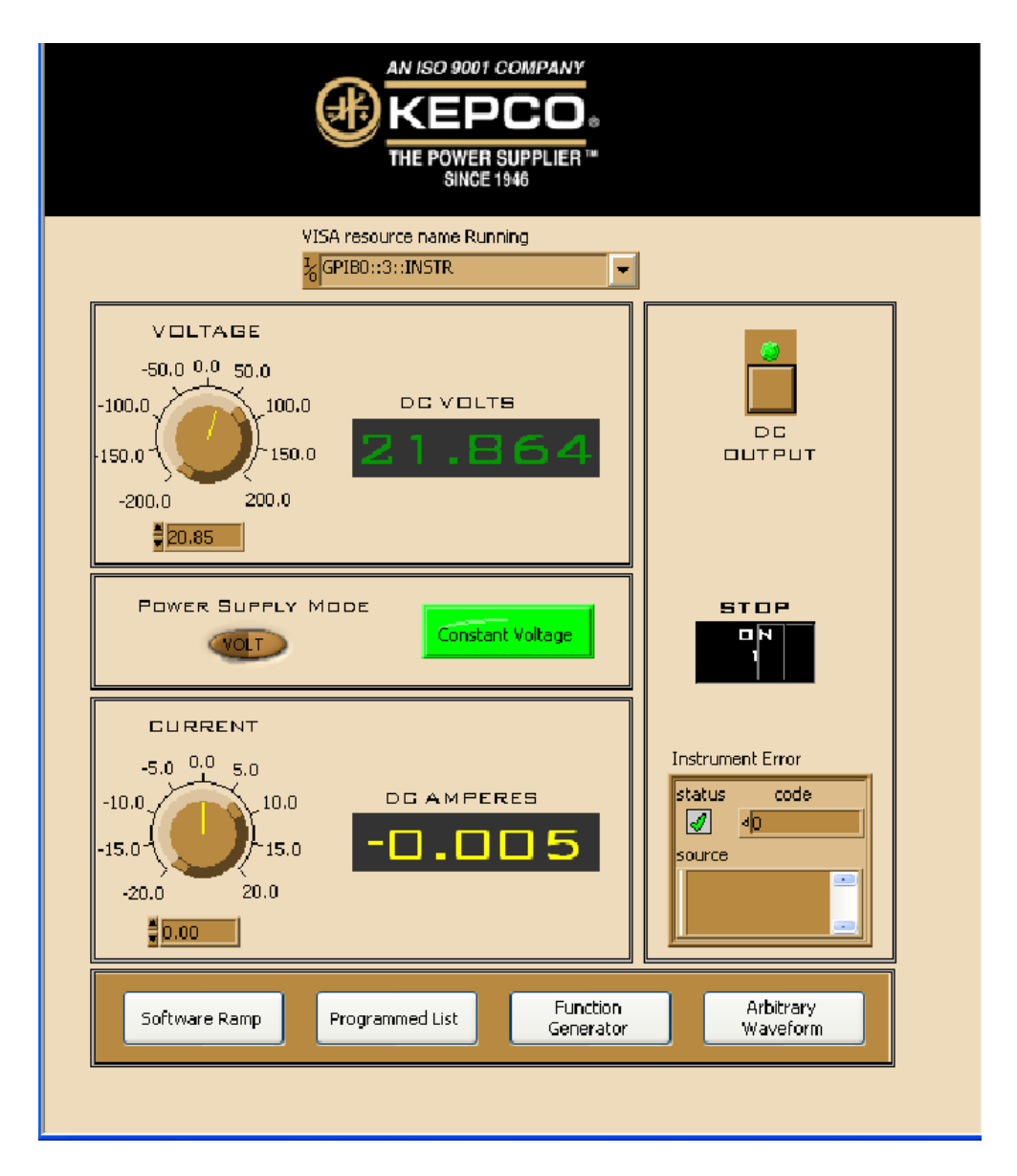

<span id="page-23-2"></span>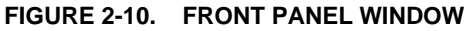

## <span id="page-23-1"></span><span id="page-23-0"></span>**2.7.2 SOFTWARE TIMED RAMP EXAMPLE**

When the Software Ramp button on the front panel is depressed, the panel shown in Figure [2-](#page-24-0) [11](#page-24-0) is displayed. The figure illustrates a current ramp; the voltage ramp panel is similar. The {Power Supply Mode switch on the front panel (Figure [2-10](#page-23-1)) determines whether the current ramp or voltage ramp is displayed. It is also possible to run this program by selecting either:

*KepcoDCPwr Software Timed Ramp Example.vi* for a voltage ramp *KepcoDCPwr Current Software Timed Ramp Example.vi* for a current ramp.

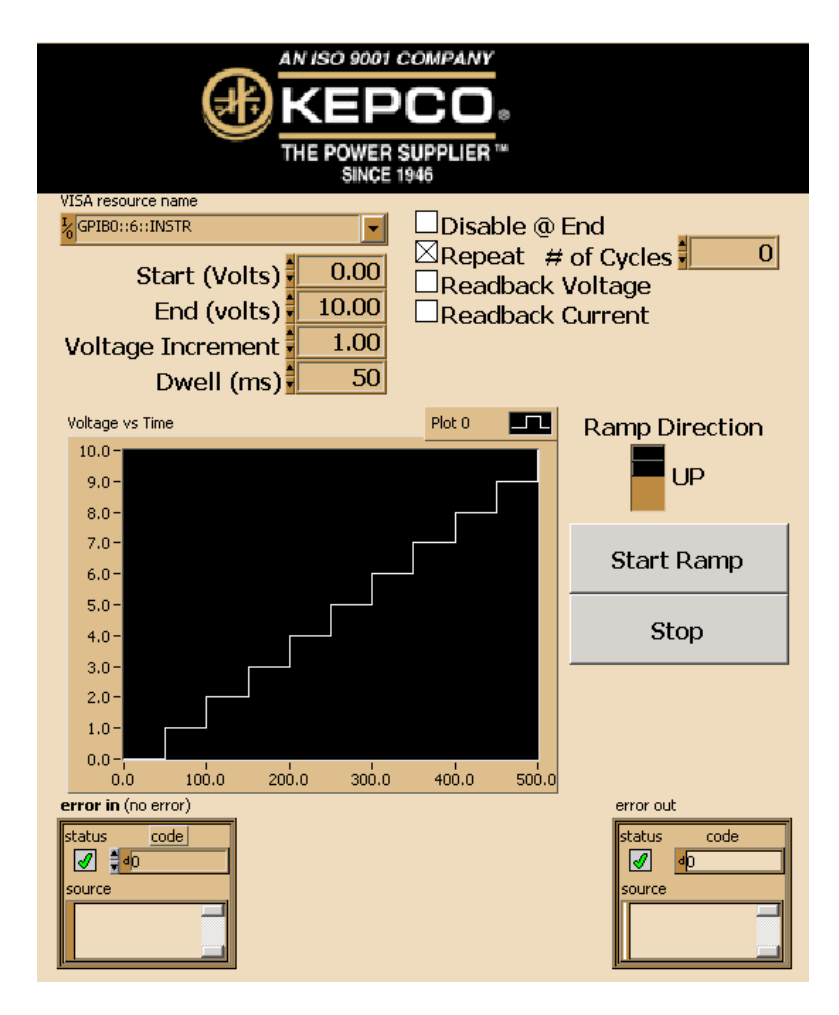

**FIGURE 2-11. SOFTWARE RAMP PANEL, CURRENT RAMP EXAMPLE**

<span id="page-24-0"></span>These files are located in the *Labview/user.libs/kpDcpwr* folder created when the Kepco Lab-View G driver is installed and can be executed by selecting File > Run from within LabView. When invoking either of these files directly, either a network address or a GPIB address must be set before clicking Start Ramp (this is automatic when executing Software Ramp via the Front Panel.

The four boxes labeled **Start** (beginning of ramp), **End** (end of ramp), **Voltage** Increment [or **Current** Increment] (determines the size of steps, affecting the smoothness of the ramp) and **Dwell** (length of time from start to end of ramp) are used to build the ramp. As soon as these values are entered, the **Current** [or **Voltage**] **vs. Time** Graph shows what the settings will produce when applied to the output.

The check boxes on the right are effective once the **Start Ramp** button is clicked.

- Disable @ End. Checked causes the output to turn off when the Ramp is complete.
- # of Cycles. Checked to enter how many ramps will be created; setting of 0 causes ramps to continue indefinitely. Unchecked to create one ramp.

• Readback Voltage, Readback Current. Once **Start Ramp** is clicked, checked causes the **DC VOLTS** and **DC AMPERES** indicators on the Ramp Function Panel (see Figure [2-12](#page-25-1)) to show measured voltage and current; unchecked causes the indicators to show the commanded values of voltage and current, respectively.

When **Start Ramp** is clicked, information from the check boxes and # of Cycles is passed to the example program and used to start ramp execution (see PAR. [2.7.3](#page-25-0)).

The Error in and Error out boxes are standard error callouts, showing 0 for no error, and an error code and associated string if there is an error.

## <span id="page-25-0"></span>**2.7.3 SOFTWARE TIMED RAMP EXECUTION**

Clicking the **Start Ramp** button on the Software Ramp panel (Figure [2-11\)](#page-24-0) causes the Ramp Function Panel (Figure [2-12](#page-25-1)) to be displayed as the ramp is being generated. Checking the **Readback Voltage** or **Readback Current** checkboxes above the **DC VOLTS** or **DC AMPERES** indicators cause the Voltage and Current indicators to show measured voltage and current vs.commanded values of voltage and current if unchecked.

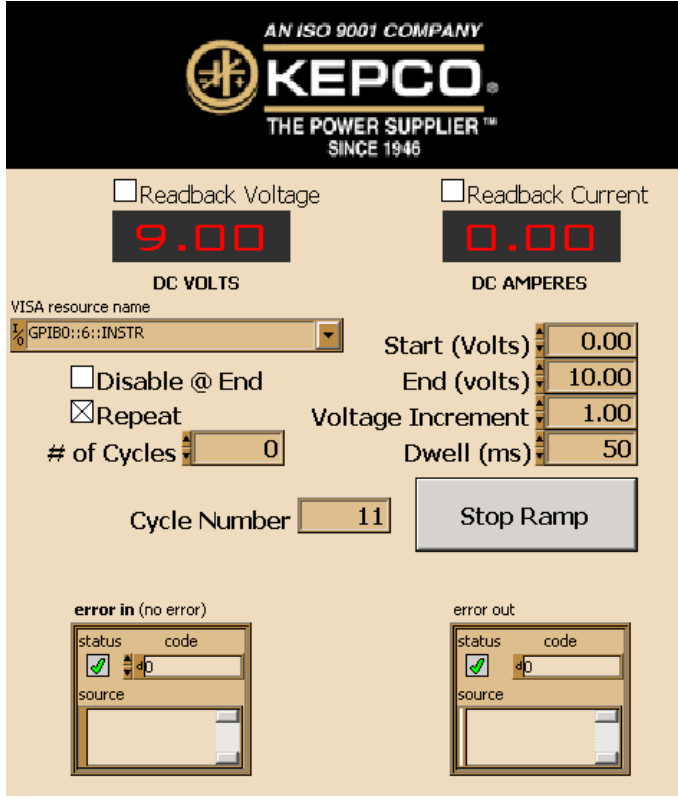

<span id="page-25-1"></span>**FIGURE 2-12. RAMP FUNCTION PANEL, CURRENT RAMP**

The information from the Software Ramp Panel is passed to either *KepcoDCPwr Software Timed Ramp Example.vi* for a voltage ramp or *KepcoDCPwr Current Software Timed Ramp Example.vi* for a current ramp. The computer sends the proper commands to the BOP-BIT that generate the ramp. The checkboxes for Readback Voltage, Readback Current can be altered while the ramp is being generated to allow the indicators to display either measured or commanded voltage or current. The Disable @ End and Repeat checkboxes can also be altered while the ramp is being generated.

The actual function that creates the ramp, a series of points, is shown in Figure [2-15](#page-30-1). The logic for each point is very simple: send the voltage to the unit with the voltage level command, measure the voltage using the Kepco measure vi and do it again for current. A delay is initiated at the start of the function so the time it takes for the commands to execute does not affect the overall ramp operation (unless the dwell time is less than 0.01 second on an older PC or about 0.008 second on a higher performance computer).

## <span id="page-26-0"></span>**2.7.4 FUNCTION GENERATOR**

BOP with either BIT 4886 or BIT 802E use the Points Function Generator, while for BOP High Power models use the Segment Waveform Function Generator. The Points Function generator (see PAR. [2.7.4.1](#page-26-1)) uses a single list dwell time to generate the list for voltage or current points needed to be provided to the KepcoDCPwr Configure function. The Segment Waveform Generator (PAR. [2.7.4.2](#page-34-2)) uses the KepcoDCPwr Configure Waveform Apply function to allow BOP High Power Models to automatically generate the points in the waveform.

#### <span id="page-26-1"></span>**2.7.4.1 POINTS FUNCTION GENERATOR USING LIST DWELL**

When the Function Generator button on the Front Panel (Figure [2-10](#page-23-1)) is clicked, the Points Function Generator panel (Figure [2-13](#page-28-0)) is displayed. The frequency slider determines the frequency of the generated waveform. The number of points determines the limits for frequency adjustment. For example, if 10 points are selected, the maximum frequency is 100 Hz, the lowest frequency is 0.0015 Hz. The number of points determines the smoothness of the waveform because it is constructed incrementally, but it also limits the maximum frequency. For example, if 1002 (maximum) points are selected, the frequency is 0.00001 Hz.

The Amplitude and Offset sliders are to the right of the Frequency slider. When the requested output exceeds the capability of the BOP-BIT, the output is clipped by the function generator. Below these sliders is the Waveform Type dropdown selector, either Sine, Sawtooth, Triangle or Square. Below the Waveform Type dropdown is a visual display of the points that have been specified. To the left of the displayed waveform is the Duty Cycle slider which affects square wave-shapes only. The Phase slider shifts the start point of the waveform. As these sliders are changed, the digital display beneath the slider shows the setting. Changes to the slider settings immediately change the Commanded Waveform display to reflect the new parameters.

Above the Start button, two additional parameters required for the execution of the waveform are displayed. The value of the non-changing parameter, current (in Amperes) for a voltage waveform (shown in Figure [2-16](#page-32-1)) or voltage (in Volts) for a current waveform must be specified. The # of Cycles specifies how many waveforms to produce; if set to 0 the waveform repeats continuously.

Once the Start button is clicked, the commands are sequentially sent to the BOP-BIT to build the waveform by incrementally changing the output. While the waveform is being generated, periodic measurements of the BOP-BIT output are made and shown in the Measured Waveform display. To stop the waveform click on the Stop button, which is red while the waveform is running.

Figure [2-16](#page-32-1) is a block diagram that shows how the points function generator was implemented using list commands in this example. The *KepcoDCPwr Clear All Lists.vi* was executed first. This VI clears the previous list, allowing the new list to be sent to the BOP-BIT. Lists are not deleted from the BOP-BIT except when a limit model setting is changed or when the Clear All function is executed. The *KepcoDCPwr Configure User Sequence.vi* does the actual downloading of the points to the BOP-BIT unit. The *KepcoDCPwr Configure Main Mode.vi* causes the list to be executed.

*The KepcoDCPwr Configure User Sequence vi* block diagram is shown in figure [2-14](#page-29-0). This vi requires five inputs: the mode of operation, the amplitude points, the dwell points, the protection setting and the number of cycles to be executed. It does not start executing the list nor establish the on/off state or mode of the power supply. The vi uses the individual vi's to format the data and send it to the BOP-BIT. The first function invoked is *KepcoDCPwr Clear All lists.* This function empties the BOP-BIT of any existing list. The case statement establishes the protection level of the BOP-BIT. *KepcoDCPwr Configure List Count* sets the number of list cycles to execute. Setting the list count to 0 causes the list to repeat indefinitely. The Dwell array is tested and if the min and max dwells are the same, then the array is changed to an array of one entry to speed up the download and setup time. The function generator only uses a single dwell time, so this path is always executed in this example. The last *KepcoDCPwr Configure List* downloads the voltage or current set points to the BOP-BIT.

The *KepcoDCPwr Configure User Sequence.vi* is shown in Figure [2-14](#page-29-0). This logic is specifically configured to generate a voltage list where two arrays of voltage and dwell times are supplied, along with the operating current and number of cycles for the list to execute. In the left-most case statement there is a command to send one entry for the control and current lists of the internal arbitrary waveform generator. The last two functions in the diagram send the dwell and then the voltage list to the BOP-BIT. These functions, along with the individual write of the LIST:COUN command, set up the arbitrary waveform generator for the selected number of repetitions.

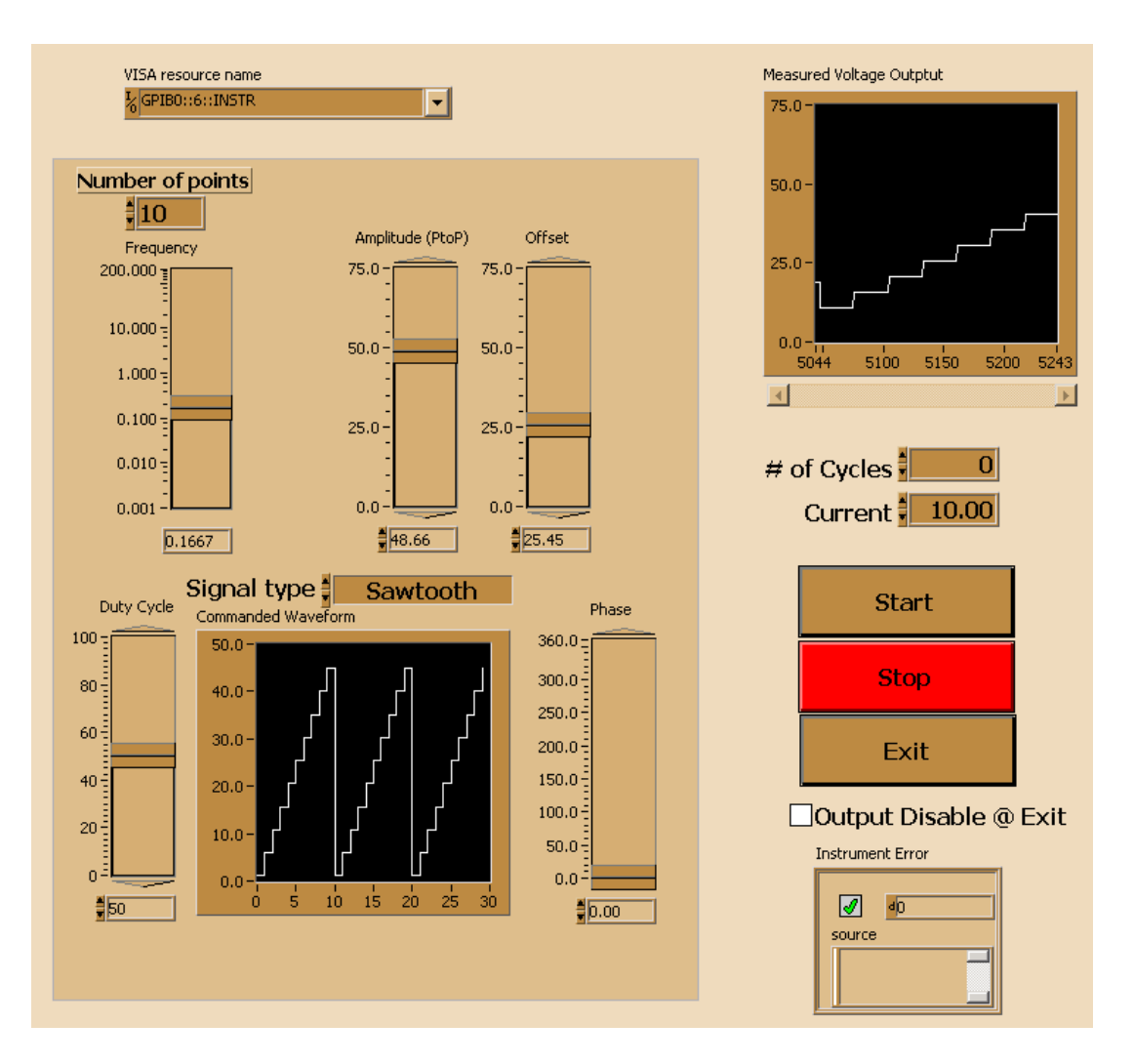

<span id="page-28-0"></span>**FIGURE 2-13. POINTS FUNCTION GENERATOR PANEL**

<span id="page-29-0"></span>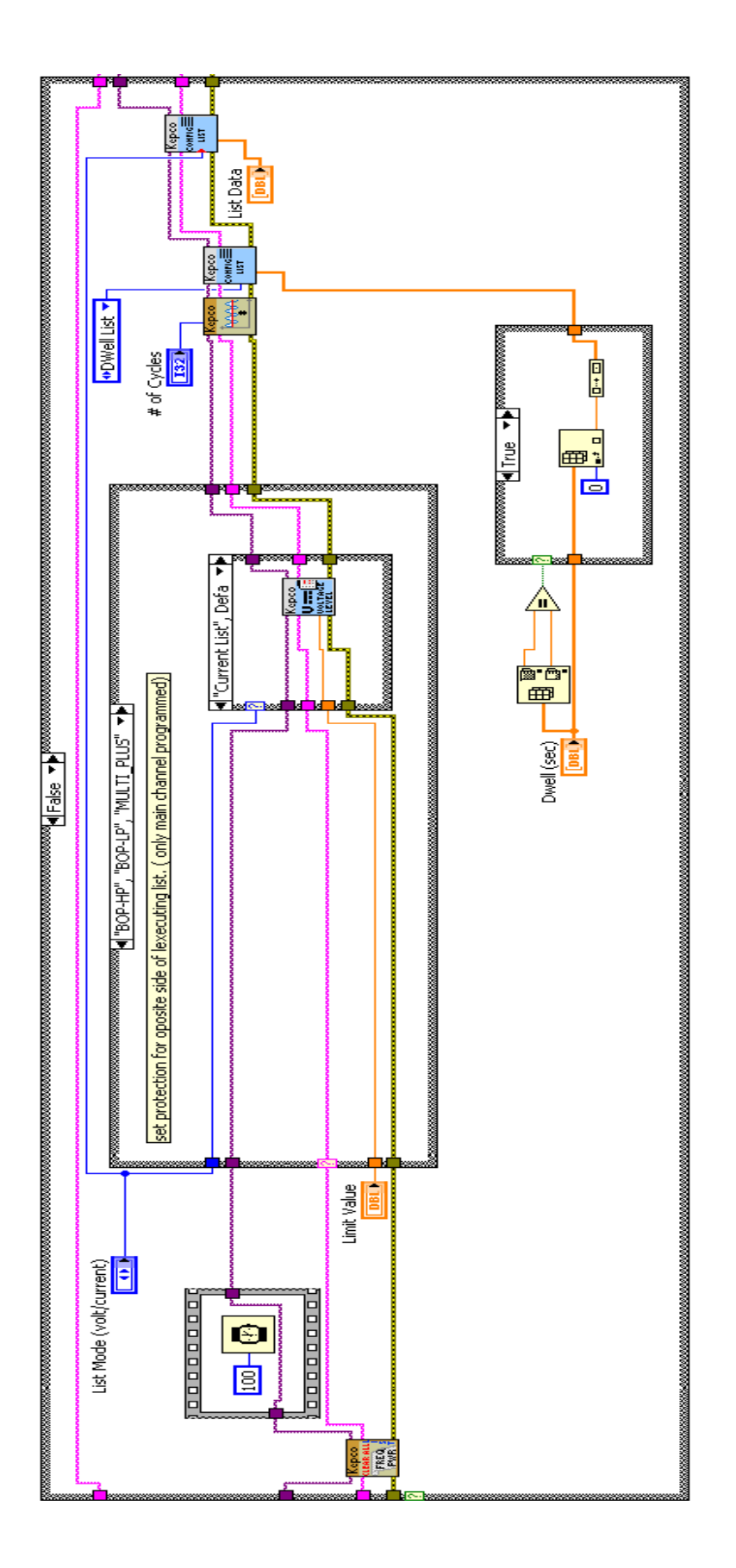

<span id="page-30-1"></span><span id="page-30-0"></span>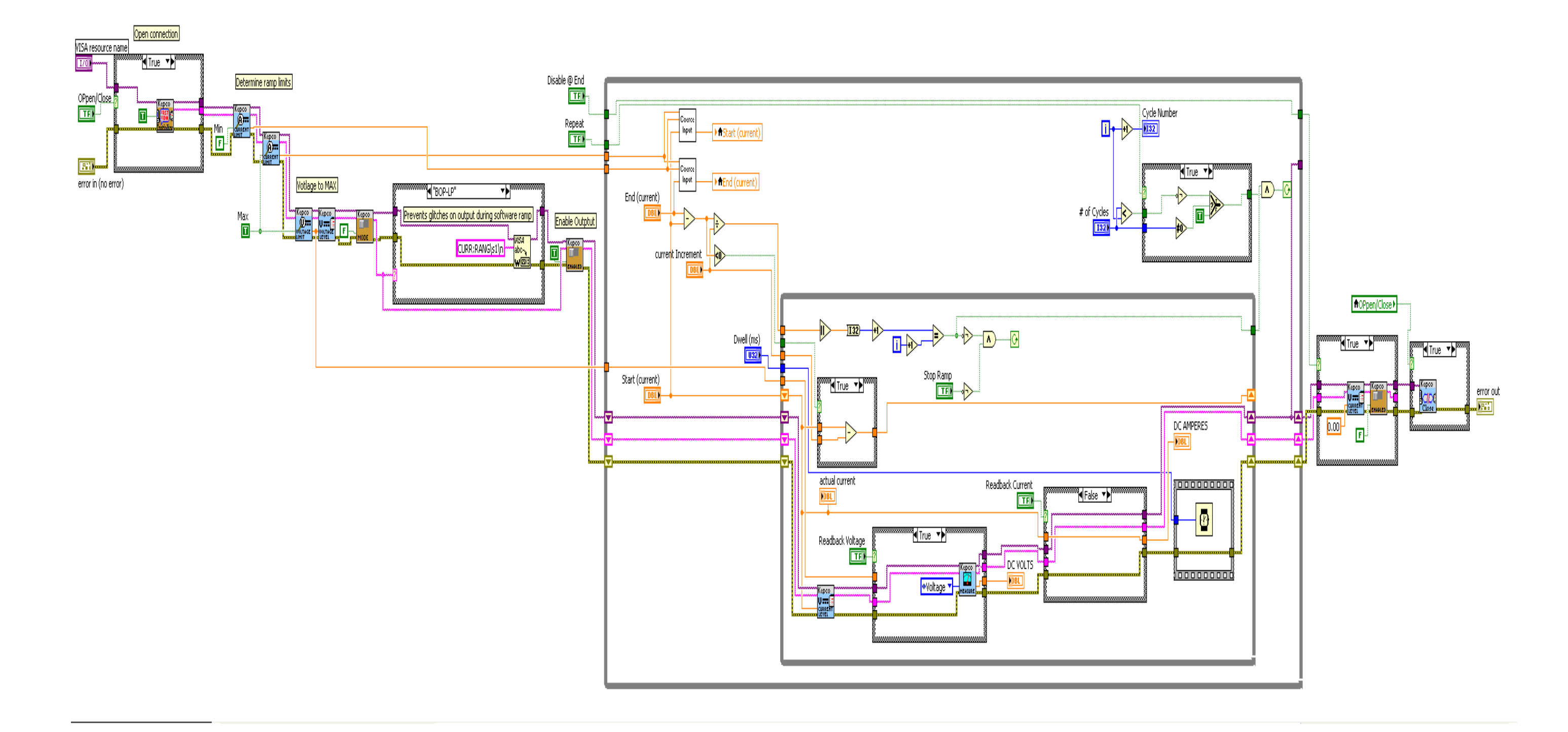

#### **FIGURE 2-15. RAMP FUNCTION, BLOCK DIAGRAM**

2-19/2-20

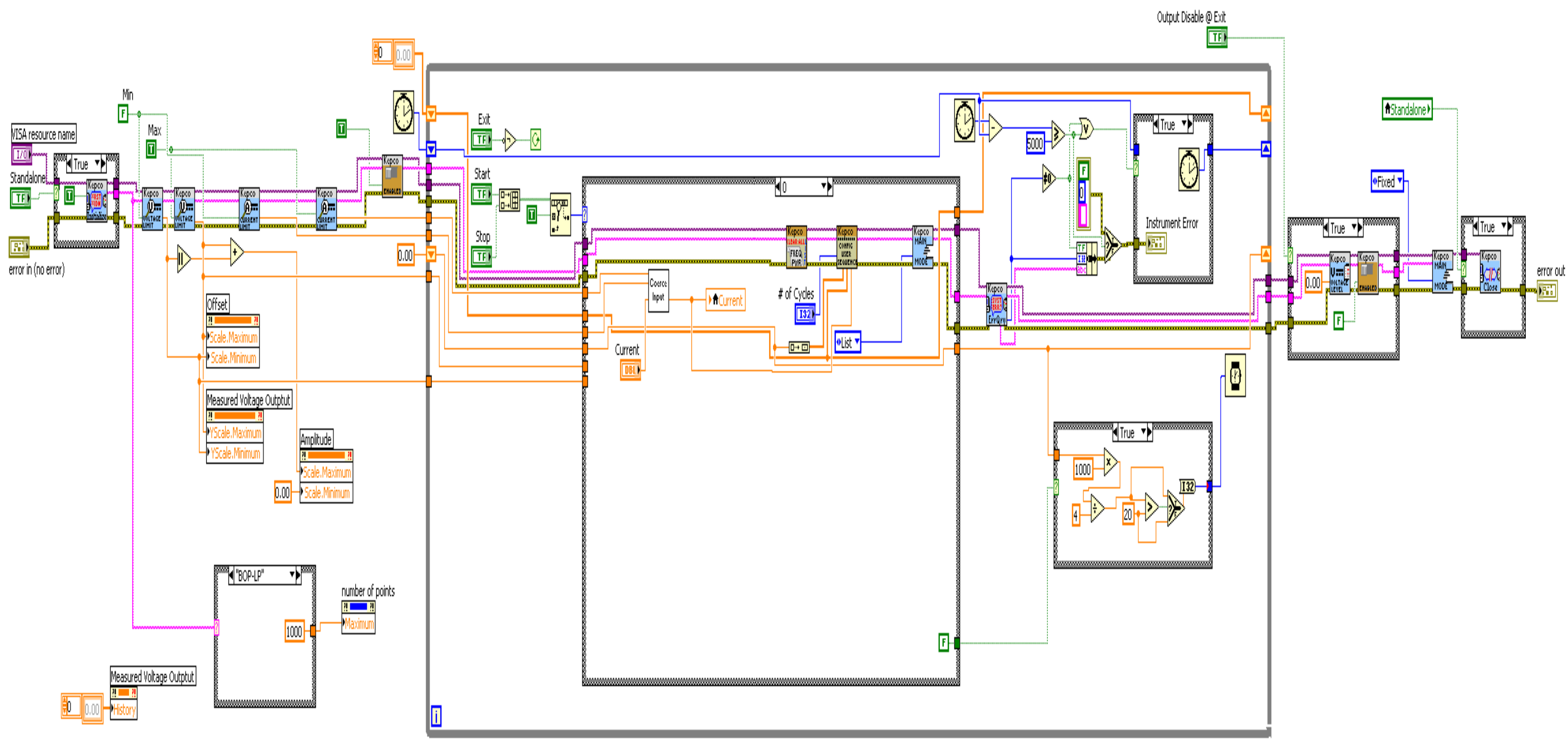

<span id="page-32-1"></span><span id="page-32-0"></span>BOP-BIT 102419

#### **FIGURE 2-16. POINTS FUNCTION GENERATOR, LIST FUNCTIONALITY, BLOCK DIAGRAM (**

## <span id="page-34-0"></span>**2.7.4.2 SEGMENT WAVEFORM FUNCTION GENERATOR (BOP HIGH POWER ONLY)**

<span id="page-34-2"></span>When the Function Generator button on the Front Panel (Figure [2-10](#page-23-2)) is clicked, the Segment Waveform Function Generator panel (Figure [2-17](#page-34-1)) is displayed.

The left side of the panel shows the nine segments supported by this function, each in a separate tab. The waveform type controls the number of additional fields that are available for each segment. Figure [2-17](#page-34-1) shows a sine wave selected as segment 1.

For sine and triangle waveform segments the panel provides the ability to enter the frequency, peak to peak amplitude, and the offset of the waveform, along with the start and stop angle. The start and stop angle are limited to be numbers from 0 to 360. All other waveform types except Level and Slope use a panel similar to that used for sine and triangle, except there is no start and stop angle.

When a LEVEL is selected (see Figure [2-18](#page-35-0)), period and Value fields are visible. The period is the length of the time for the level to be present and the value is the levels set point value. A Slope also only shows two field but with a slope the value becomes the end point value.

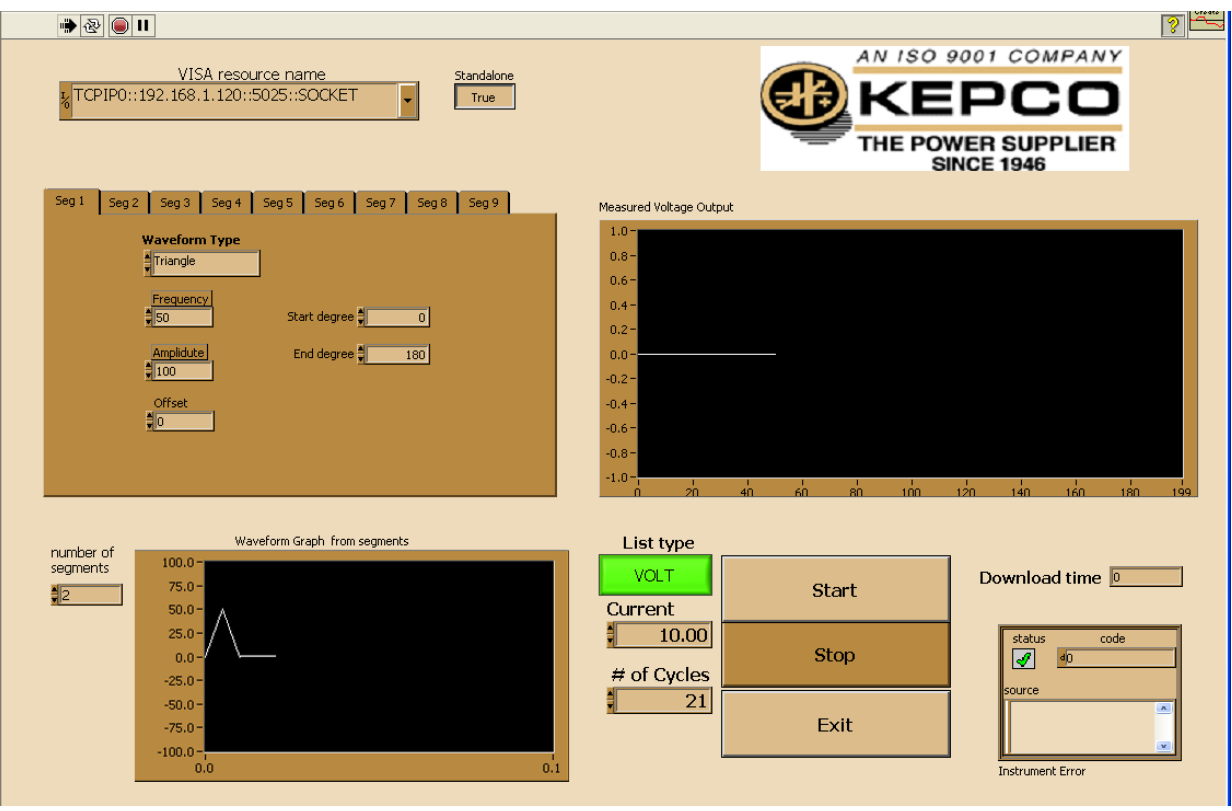

<span id="page-34-1"></span>**FIGURE 2-17. SEGMENT WAVEFORM FUNCTION GENERATOR PANEL**

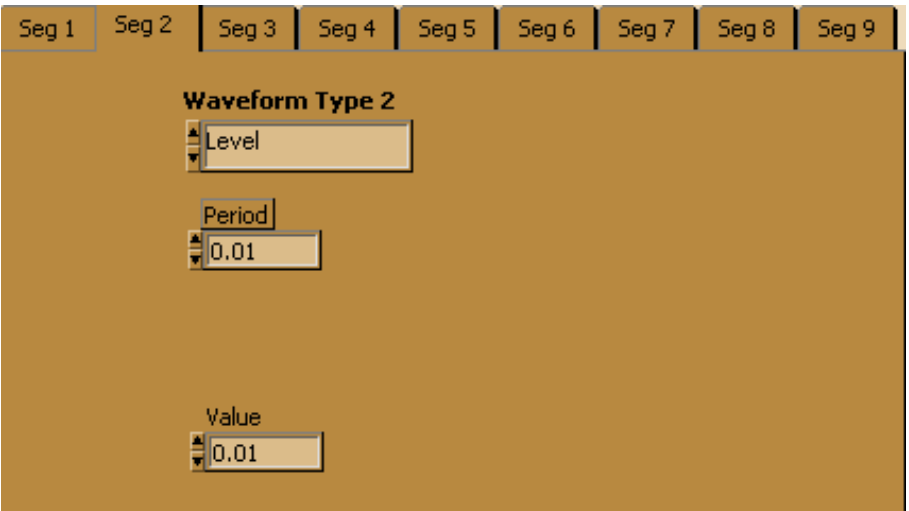

## <span id="page-35-0"></span>**FIGURE 2-18. SEGMENT FIELDS AVAILABLE FOR LEVEL AND SLOPE WAVEFORM TYPES**

The number of segments field, located below the segment tabs, determines how many segments will be used in the waveform. The example shown in Figure [2-17](#page-34-1) shows a triangle waveform type for segment 1, a level waveform type for segment 2 and the number of fields set to 2. The Waveform Graph from segments display shows the output expected from these settings.

The right side of the panel presents the Measured Output graph which is periodically updated to show the voltage or current at the output of the BOP. Below the Measured Output graph, the List Type pushbutton switch allows selection of the list type, either VOLTAGE or CURRENT. Below the List Type switch is a field which allows the user to input the corresponding protection value: current protection for a voltage list and voltage protection for a current list. The # of cycles field determines how many times the waveform is to be repeated.

When the Start Button is clicked, the list runs and the Measured Output graph shows the BOP output. The Stop button turns red and is used to stop execution of the list. When the list is executed, the download time is displayed below the Measured Output graph. This is the time it takes to send the list from the computer to the BOP. If the list is run again without changing the settings, there is no need to download the list and the download time is 0. If a setting is changed, the download time is reset to zero, until the list is run and the actual download time is displayed.

Below these settings is the START STOP and EXIT Buttons and a down load time indicator.

When the START button is clicked, the download time is checked. This is the time it takes to send the list from the computer to the BOP. If zero, the command sequence determined by the panel downloads the list segments to the BOP. Once the segments are downloaded, the BOP receives the protection value, the # of cycles value and then the list starts running and the download time is displayed. While the list is running the Measured Output graph shows the BOP output and the Stop button turns red. While the Stop button is red, it is the only control that is active until it is clicked, causing the list to be stopped.

When the list is stopped, the download time is still displayed. Running the list again without changes will not require another download since the download time is not zero. Changing any waveform setting resets the download time to zero and the changed list will be downloaded. The Exit button closes the panel and returns control to the interactive demo program panel.

The block diagram for the segmented waveform generator is similar to the block diagram for the points function generator (Figure [2-16](#page-32-1)) except for outputting of the segments to the BOP. The KepcDCPwr Segment Waveform function is a loop that sends the data to the BOP as shown in Figure [2-19](#page-36-0).

Each of the segments results in the execution of the KepcDcPwr configure list angle followed by the Configure Waveform Apply vi. For all segments except sine and triangle the Waveform Apply passes 0 as the start angle and 360 as the stop angle. This insures that the waveform will be a full 360 degrees. For Sine and Triangle the specific start/stop angle settings from the segment tab are provided to the BOP. The Waveform Apply function formats the command to the BOP using the list type (voltage or current), Waveform type (Sine, Triangle, Slope, Level, Ramp) and the frequency, amplitude, and offset inputs.)

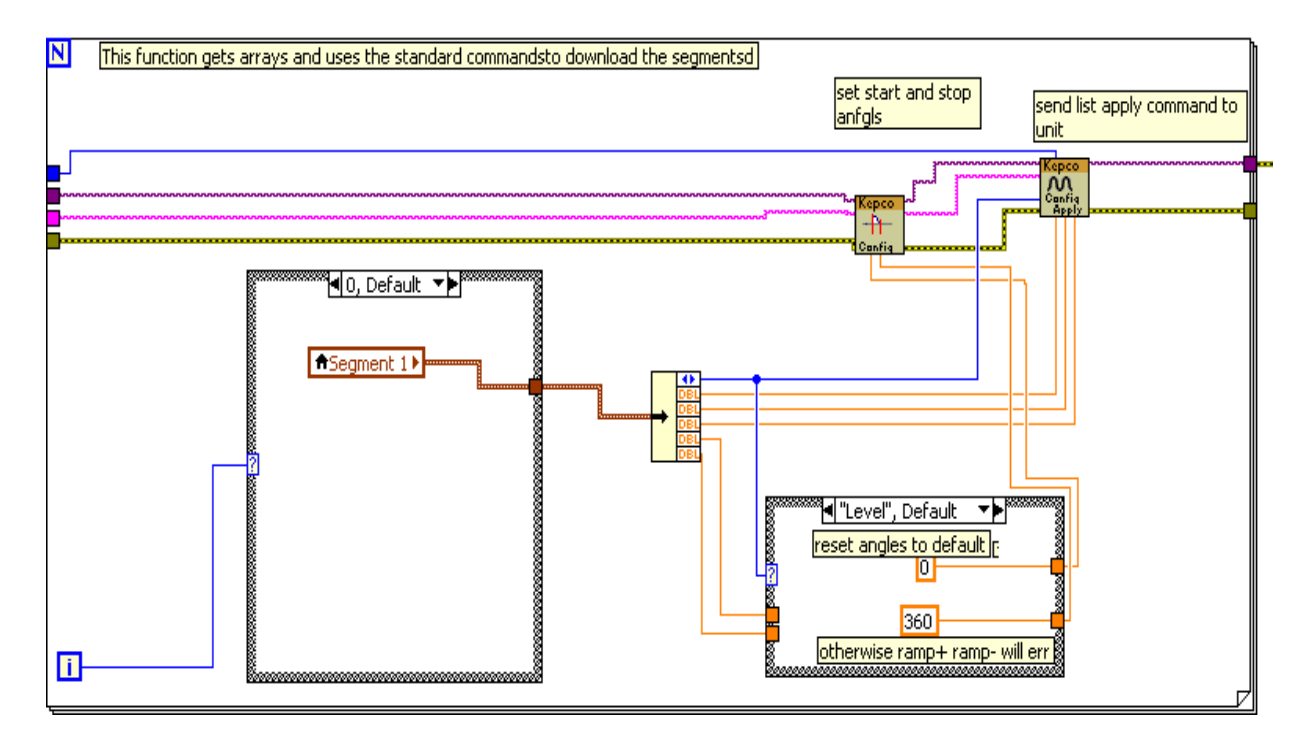

<span id="page-36-0"></span>**FIGURE 2-19. KepcDCPwr SEGMENT WAVEFORM FUNCTION BLOCK DIAGRAM**

## <span id="page-38-3"></span>**SECTION 3 - VXI** *plug&play Driver*

#### <span id="page-38-0"></span>**3.1 INTRODUCTION**

Kepco's power supplies support asynchronous RS-232, GPIB, and LAN communication interfaces. These interfaces, when being controlled through a C program such as CVI or Visual C, have different methods of sending the SCPI strings to the instruments. The Virtual Instrument Software Architecture (VISA) is a standardized method for communication with instruments over the various buses using identical calls. The VXI *plug&play* driver uses these visa calls.

## <span id="page-38-1"></span>**3.2 DEMONSTRATION PROGRAM USING THE VXI** *PLUG&PLAY* **DRIVER**

The demonstration program is intended to illustrate the use of the VISA functions included with the VXI *plug&play* driver. The demonstration program is installed under Windows by running SETUP.EXE. The program can be used to program and view the virtual front panels of up to 10 BOP Power Supplies. After the program is installed, double click on BOP.exe to run the program.

- 1. Unzip the files and once exploded, click on setup to install the driver, the CVI runtime and the VISA driver as needed. The screen provided allows the user to change the name and location of the two default directories: Kepco\_BOP\_LAN\_driver and National instrument components. The VISA driver and the CVI runtime are provided by National Instruments, Inc. and when the Next button is clicked, you must click Accept to install the National components. The installation may require a restart of the computer to complete the installation of the program. The BOP LAN DRIVER folder will be added to the Start menu.
- 2. Install the VISA driver per the text file included with the driver.
- 3. At the Start-up screen (see Figure [3-1](#page-38-2)) select the type of interface, LAN or GPIB, and enter the correct GPIB address or LAN address in the **Address** field and click **CONNECT**.

![](_page_38_Picture_8.jpeg)

**FIGURE 3-1. GPIB VISA DRIVER START-UP**

- <span id="page-38-2"></span>4. When the **Power Supply Found** window shows BIT 4882, BIT 4886, BIT 802E or BOP1K, click **Continue**.
- 5. Once you are connected to the VISA interface, the virtual front panel appears (see Main Panel, Figure [3-2](#page-39-1)).

![](_page_39_Figure_0.jpeg)

**FIGURE 3-2. MAIN PANEL**

## <span id="page-39-1"></span><span id="page-39-0"></span>**3.2.1 MAIN PANEL CONTROLS AND INDICATORS**

The main panel shows all power supply parameters simultaneously, without having to execute local controls and read the corresponding display. The main panel is a real-time display of output values and programmed parameters. All functions are available from the main panel. The title bar at the top of the window (not shown) indicates the BOP model connected to the GPIB interface.

NOTE: Some buttons may be disabled for special BOP models or those using special BIT cards (special models include a 5-digit suffix).

The **Mode** switch changes the operating mode (CV or CC); Mode indicators light to indicate whether the power supply is operating in either **CV** (constant voltage) or **CC** (constant current) mode.

The analog meters read actual output voltage and current; Two display windows on either side of the **Output** button provide a more precise digital readout of actual output voltage and current.

The **Range** button opens a dropdown box; to change the operating range: either High, Low or Auto range must be selected.

The **Output** button applies the programmed settings to the output terminals (ON) or keeps the output voltage and current at zero (OFF).

The **Gain** button (not shown - available only with BOP's of 1000W and above or with MDAC BIT card) opens a dropdown box which allows the selection of the reference voltage: INT for Internal or EXT1 or EXT2 for one of two external analog reference voltages used to calibrate the gain.

Indicators on either side of the digital display window, **V limit** and **C limit**, light (yellow) if the programmed voltage or current limit is exceeded and light (red) if a protection error is detected

**Set Voltage** and **Set Current** windows are used to program the output voltage and current for the unit; settings can be changed either by clicking on the arrows to the left of the display window, or by using the mouse to highlight the setting, then typing in the new value.

The **Beep** button causes the power supply to beep.

The **ABOUT** button displays the model, serial number and firmware version number.

The **Trans** button (not available with BIT 4882 card) generates a transient pulse with the amplitude and duration specified by the user in the Transient Pulse window (see Figure [3-3](#page-40-0)). The output level of the transient will either be V or A, depending on which mode is active. After the transient pulse is generated, the output will return to the programmed values in effect before the transient was generated.

![](_page_40_Picture_83.jpeg)

**FIGURE 3-3. TRANSIENT PULSE WINDOW**

<span id="page-40-0"></span>The **Trigger** button opens the Trigger window (Figure [3-4](#page-40-1)) which allows 99 different trigger voltage and current values, as well as mode to be stored and recalled. The STORE button stores the Trigger Mode, Trigger Voltage and Trigger Current values at the selected Memory location (1-99). The Recall button displays the Trigger Mode, Trigger Voltage and Trigger Current values stored in the selected Memory location. Clicking the Trigger button (or double-clicking RECALL) within the Trigger window causes the power supply output to be programmed to the settings stored in the selected Memory location.

![](_page_40_Picture_84.jpeg)

**FIGURE 3-4. TRIGGER WINDOW**

<span id="page-40-1"></span>The Calibrate button opens the Calibration Window (Figure [3-4\)](#page-40-1), and is used to recalibrate the unit; refer to the applicable Operator's Manual (see PAR. [1.1\)](#page-6-3) for further details.

![](_page_41_Picture_150.jpeg)

**FIGURE 3-5. CALIBRATION WINDOW**

<span id="page-41-2"></span>The **Reset** button on the Main Panel (Figure 2) resets the unit to the power up defaults: output voltage and current set to zero, and output off.

The QUIT button on the virtual panel (Figure 2) is used to exit the sample VISA application.

## <span id="page-41-0"></span>**3.3 SOFTWARE ENGINEER REFERENCE**

## <span id="page-41-1"></span>**3.3.1 VISA INSTRUMENT DRIVER FUNCTIONS**

Kepco's BOP-BIT VISA instrument driver provides programming support for Kepco's BOP Power Supply (VISA I/O). It contains functions for opening, configuring, taking measurements from, test, calibration and closing the instrument. As these drivers are written using VISA calls, VISA is a required prerequisite. The installer installed the VISA operating system support component but not the visa.h file which defines the functions and return codes for use by a developer

Table [3-1](#page-41-3) lists the functions that are available.

<span id="page-41-3"></span>![](_page_41_Picture_151.jpeg)

## **TABLE 3-1. BOP VISA DRIVER FUNCTIONS**

# **TABLE 3-1. BOP VISA DRIVER FUNCTIONS (CONTINUED)**

![](_page_42_Picture_253.jpeg)

![](_page_43_Picture_221.jpeg)

![](_page_43_Picture_222.jpeg)

![](_page_44_Picture_143.jpeg)

# **TABLE 3-1. BOP VISA DRIVER FUNCTIONS (CONTINUED)**

## <span id="page-45-0"></span>**3.3.2 PROGRAM PRACTICES**

In addition to providing prototype functions listed in Table [3-1](#page-41-3), the BOP\_MDAC.H file, also provides enumerations for various Kepco-specific variables. The PS\_TYPE enumeration defines the various Kepco BOP models supported by the driver and the associated INVALID TYPE. The CAL:MODE and CAL:STATe enumerations provide details for the calibration of various BOP/BIT combinations.

## <span id="page-45-1"></span>**3.4 EXAMPLES**

The following examples show the functions needed to set voltage to 15V, current to 2 amp and output ON.

## **Example 1:**

#INCLUDE "BOP\_MDAC.N"/\*add definition for driver prototype\*/ ViByte ps\_type; ViSession BOP\_Session; Kpbop\_init ("GPIB0::6", 1, &ps\_type, &BOP\_Session); //init ps Kpbop\_Set\_Volt\_Curr (BOP\_Session, 15, 2);//voltage and current Kpbop\_OutputOnOff (BOP\_Session, KEPCO\_ON);//output on

## **Example 2:**

#INCLUDE "BOP\_MDAC.N"/\*add definition for driver prototype\*/ ViByte ps\_type; ViSession BOP\_Session; Kpbop\_init ("GPIB0::6", 1, &ps\_type, &BOP\_Session); //init ps Kpbop\_SetValue (BOP\_Session, KEPCO\_VOLT, 15); //voltage Kpbop\_SetValue (BOP\_Session, KEPCO\_CURRENT, 2);//current Kpbop\_OutputOnOff (BOP\_Session, KEPCO\_ON);//output on Delay (1); Kpbop-SetValue BOP\_SESSION, KEPCO\_VOLT, 25);//voltage now 25 volts Delay (1); Kpbop-SetValue BOP\_SESSION, KEPCO\_VOLT, 10);//voltage now 10 volts